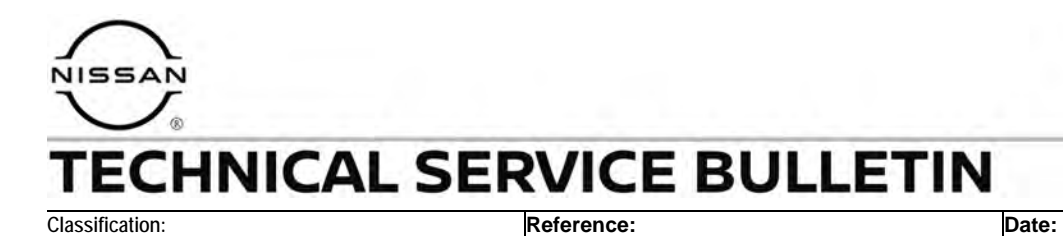

#### EL23-016 NTB23-075 November 15, 2023

# **HV BATTERY DTCS STORED IN THE BMS**

<span id="page-0-0"></span>**APPLIED VEHICLES:** 2023 ARIYA (FE0) **APPLIED DATES:** Built on or before January 20, 2023

#### **IF YOU CONFIRM**

One or more of the following DTCs are stored in the **HV BATTERY** or **High Voltage Battery 2** in the BMS (Battery Management System):

 DTC P1B01-62 for "Cell voltage circuit" is stored as PAST and does return as CURRENT when erased,

#### **OR**

 DTCs P1B30-11, P1B39-11, P1B3A-11, P1B3B-11, P1B31-11 to P1B36-11; all for "Module temperature sensor",

#### **AND/OR**

 DTCs P1B60-12, P1B69-12, P1B6A-12, P1B6B-12, P1B61-12 to P1B68-12; all for "Cell voltage circuit".

#### **ACTION**

Follow the **SERVICE PROCEDURE** in this bulletin to reprogram the **HV BATTERY and HIGH VOLTAGE BATTERY 2**.

**IMPORTANT:** The purpose of **ACTION** (above) is to give you a quick idea of the work you will be performing. You MUST closely follow the entire **SERVICE PROCEDURE** as it contains information that is essential to successfully completing this repair.

Bulletins are intended for use by qualified technicians, not 'do-it-yourselfers'. Qualified technicians are properly trained individuals who have the equipment, tools, safety instruction, and know-how to do a job properly and safely. **NOTE:** If you believe that a described condition may apply to a particular vehicle, DO NOT assume that it does. See your Nissan dealer to determine if this applies to your vehicle.

### **Reprogram the HV BATTERY and HIGH VOLTAGE BATTERY 2**

**IMPORTANT: Before starting, make sure:** 

- ASIST on the CONSULT PC has been synchronized (updated) to the current date.
- All CONSULT-4 software updates (if any) have been installed.
- Connect the CONSULT PC to the Internet via Wi-Fi.

**HINT:** If Wi-Fi connection is not sufficient or is unstable, data may not download correctly during the reprogramming procedure.

## **NOTICE**

- Connect a battery maintainer or smart charger set to reflash mode or a similar setting. If the vehicle battery voltage drops below 12.0V or rises above 15.5V during reprogramming, the BMS may be damaged.
- Be sure to turn OFF all vehicle electrical loads (e.g. A/C, headlamps, audio). If a vehicle electrical load remains ON, the BMS may be damaged.
- Be sure to connect the AC Adapter. If the CONSULT PC battery voltage drops during reprogramming, the process will be interrupted and the BMS may be damaged.
- Turn OFF all external Bluetooth<sup>®</sup> devices (e.g., cell phones, printers, etc.) within range of the CONSULT PC and the VI. If Bluetooth<sup>®</sup> signal waves are within range of the CONSULT PC or VI during reprogramming, reprogramming may be interrupted and the BMS may be damaged.
- During the reprogramming process, you will receive some errors. These errors are expected. Please follow all of the steps in this procedure to successfully complete the reprogramming process.
- <span id="page-1-0"></span>1. Make sure the vehicle is OFF.
- 2. Turn the vehicle IGN ON.
- 3. Confirm there is a blinking green light on the dash.
- 4. Hold the vehicle's start button down for 10 seconds.
	- This will temporarily disable the high voltage (HV) system.
- 5. Confirm that the green light has stopped blinking and is now OFF.
- 6. Turn the vehicle IGN ON (start button to ON).
- 7. Connect the VI3 to the vehicle.
- 8. Turn the hazard lamps to ON.
- 9. Start CONSULT-4 on the CONSULT PC.
- 10. If prompted, select **USA/CANADA Dealers** from the drop-down menu, and then select **OK**.
- 11. Login using your NNAnet credentials.

**IMPORTANT:** If not prompted to enter your username and password, the CONSULT PC may not be connected to Wi-Fi. Close CONSULT-4, confirm the CONSULT PC is connected to Wi-Fi, and then reopen CONSULT-4.

- 12. Wait for the VI3 to be recognized.
	- Green VI3 symbol with check mark in the middle [\(Figure 1](#page-2-0)).
- 13. Ensure that the vehicle's 12 volt battery voltage stays between 12-13.5V ([Figure 1\)](#page-2-0).
- 14. Check to see if there are currently any DTCs.
	- DTCs not listed on page 1 are not covered by this bulletin. For unlisted DTCs, see the ESM for further diagnostic information.

**HINT:** Having a battery charger ON, with the vehicle ON, may trigger a warning or DTCs which can be ignored (example P0560-22).

<span id="page-2-1"></span>15. Select **Vehicle reprogramming**.

<span id="page-2-0"></span>

| C4<br><b>企 Home</b>                     | ்க்                                                                      | $\mathbf{0}$<br>Θ<br><b>XXXXXXX</b> | VIN: XXXXXXXXXXXXXXXX                                    | ථි                                                 |
|-----------------------------------------|--------------------------------------------------------------------------|-------------------------------------|----------------------------------------------------------|----------------------------------------------------|
|                                         | ECU<br>Œ<br>System                                                       |                                     |                                                          | e                                                  |
| Vehicle menu<br>∢                       | No support for All DTC reading. (1)                                      |                                     | VI3                                                      |                                                    |
| Diagnosis menu                          | $\circledcirc$                                                           |                                     |                                                          | <b>Battery</b>                                     |
| ගු<br>Home                              | <b>HVAC</b>                                                              |                                     | symbol                                                   | voltage                                            |
| 몖<br>Network diagnosis                  | $\land$ No DTC (33)                                                      |                                     |                                                          |                                                    |
| All self diagnosis result $\mathcal{Q}$ | 8 channel controller<br>area network gateway                             | $\odot$<br>ABS                      | $\odot$<br><b>ADAS CONTROL</b>                           | $\odot$<br><b>AIR BAG</b>                          |
| Start menu                              |                                                                          |                                     | UNIT <sub>2</sub>                                        |                                                    |
| $\mathscr{Z}$<br>Quick maintenance      |                                                                          |                                     |                                                          |                                                    |
| 8<br>Change vehicle                     | $\odot$<br>APPROACHING<br><b>VEHICLE SOUND</b><br><b>FOR PEDESTRIANS</b> | $\circledcirc$<br><b>BCM</b>        | $\odot$<br><b>Calculator Power Line</b><br>Communication | $\odot$<br>CHARGER/POWER<br><b>DELIVERY MODULE</b> |
| Tool menu                               |                                                                          |                                     |                                                          |                                                    |
| $\mathcal{V}$<br>Data monitor           | $\circledcirc$<br>Chassis control                                        | $\odot$<br><b>DC/DC CONVERTER</b>   | $\odot$<br><b>DRIVER SEAT</b>                            | $\odot$<br>Electrically-driven                     |
| ۵<br>Replace ECU                        |                                                                          |                                     |                                                          | intelligent brake unit                             |
|                                         |                                                                          | $\odot$                             | $\circledcirc$                                           | $\odot$                                            |

Figure 1

16. Scroll down until you see **HV BATTERY** listed [\(Figure 2](#page-3-0)).

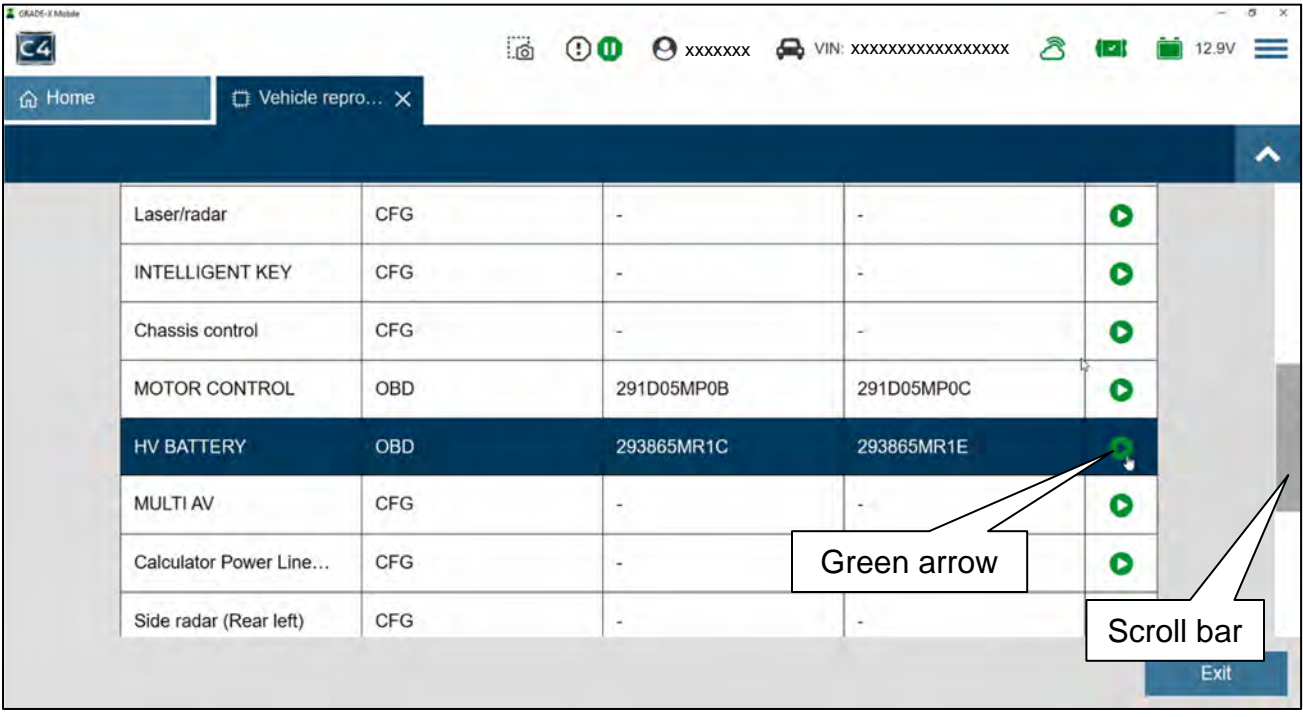

17. Select the green arrow to the right of **HV BATTERY**, where shown in [Figure 2](#page-3-0).

Figure 2

<span id="page-3-0"></span>18. Select the **X** in the bottom right corner.

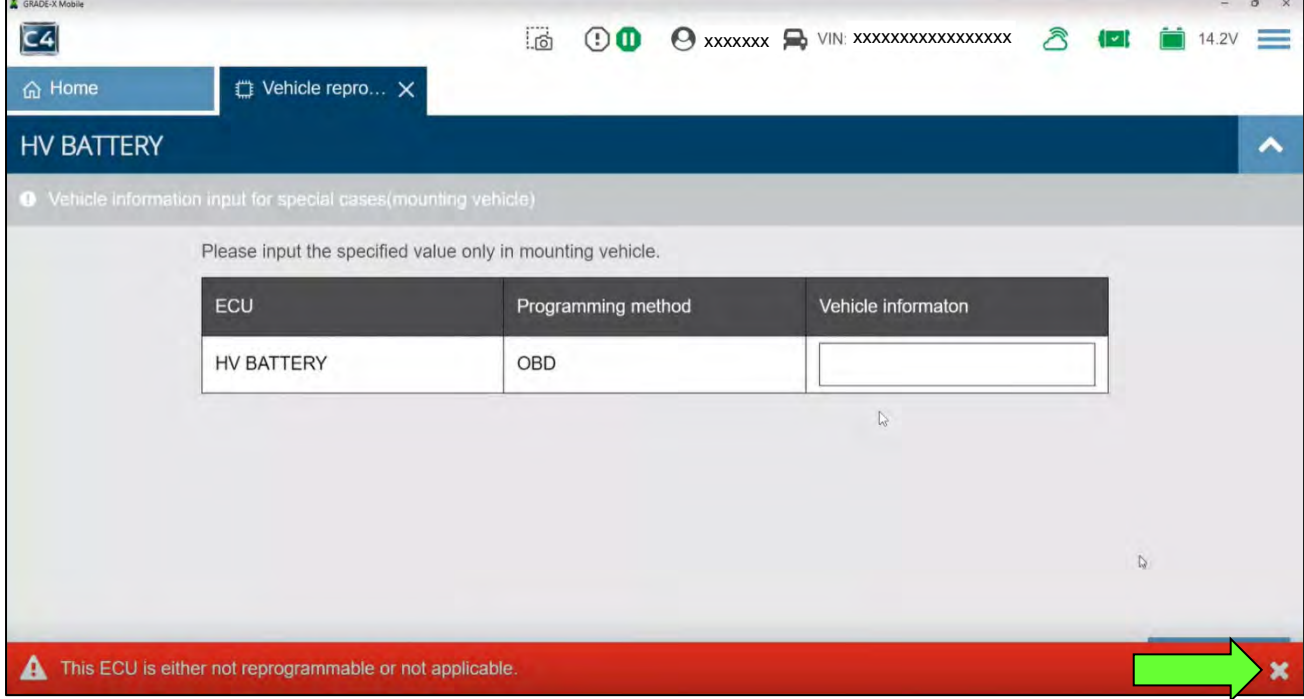

Figure 3

### 19. Select **Next**.

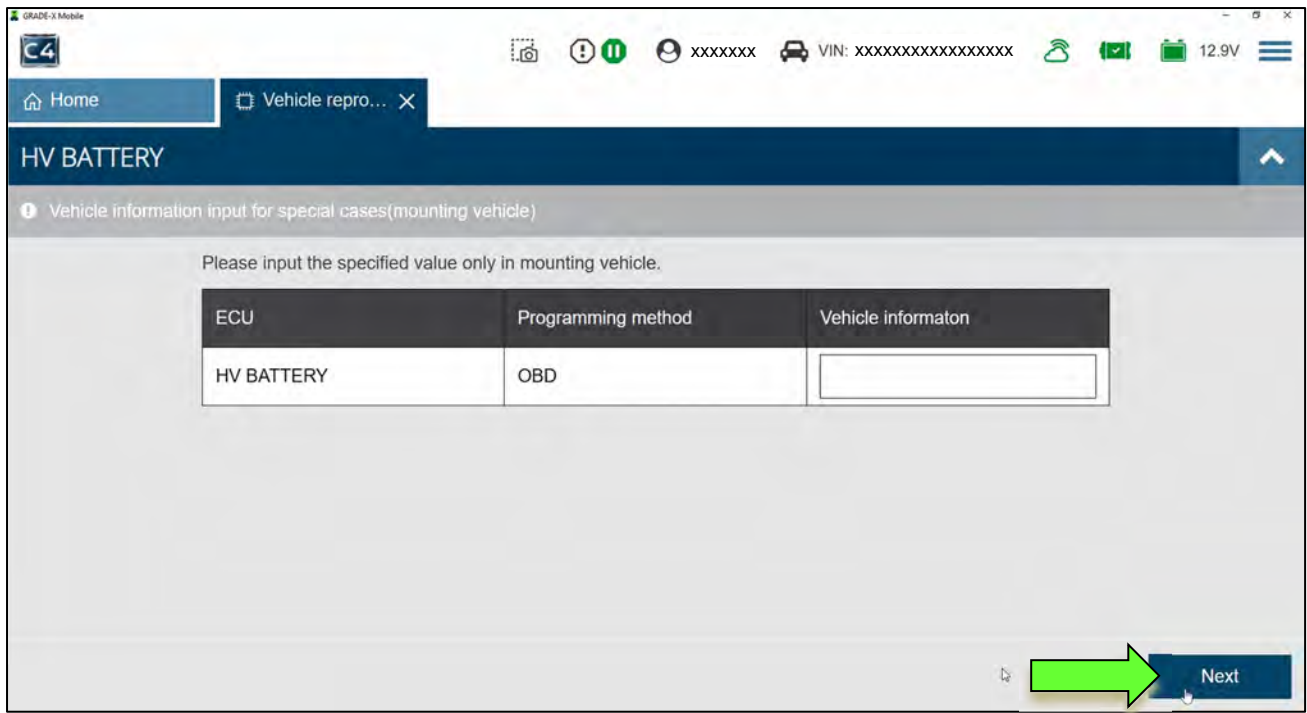

Figure 4

## 20. Select **Next** again.

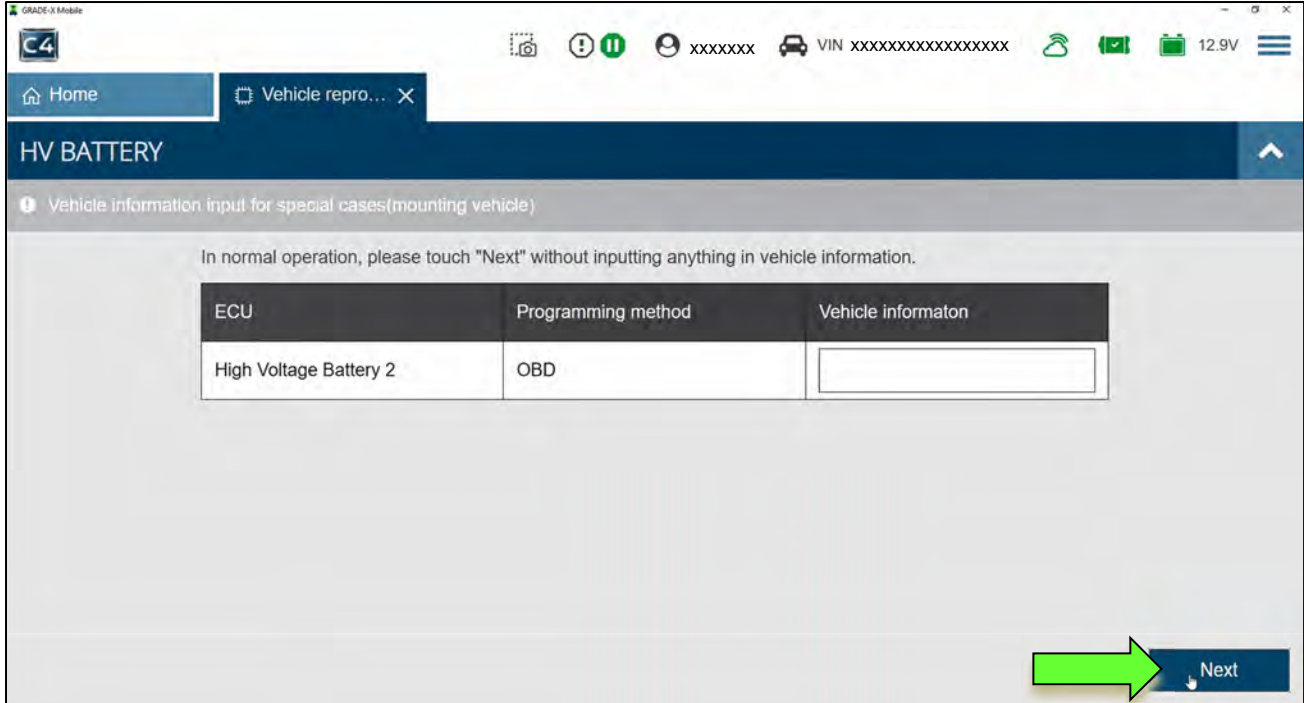

Figure 5

21. Verify the vehicle **VIN** is correct, and then select **Next**.

**IMPORTANT:** If both "HV BATTERY" and "High Voltage Battery 2" are not displayed, an unstable Wi-Fi connection may be present (refer to **IMPORTANT** statement on page [2\)](#page-1-0).

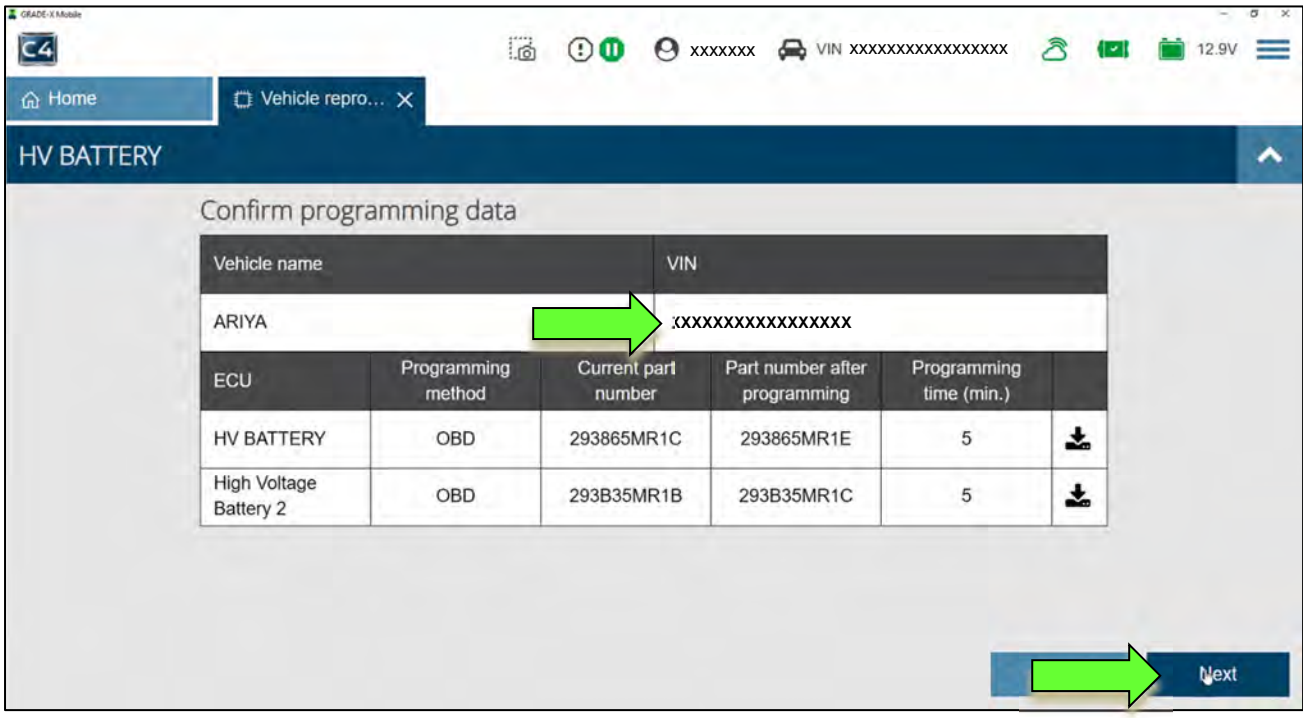

Figure 6

22. Wait for all three (3) progress bars to fill to 100%, and then select **Next**.

**IMPORTANT:** If **both** "HV BATTERY" and "High Voltage Battery 2" progress bars do not complete, refer to **IMPORTANT** statement on page [2,](#page-1-0) and then select the **X** next to "Vehicle repro" [\(Figure 7](#page-5-0)) and restart the reprogramming at step [15](#page-2-1) on page [3.](#page-2-1)

<span id="page-5-0"></span>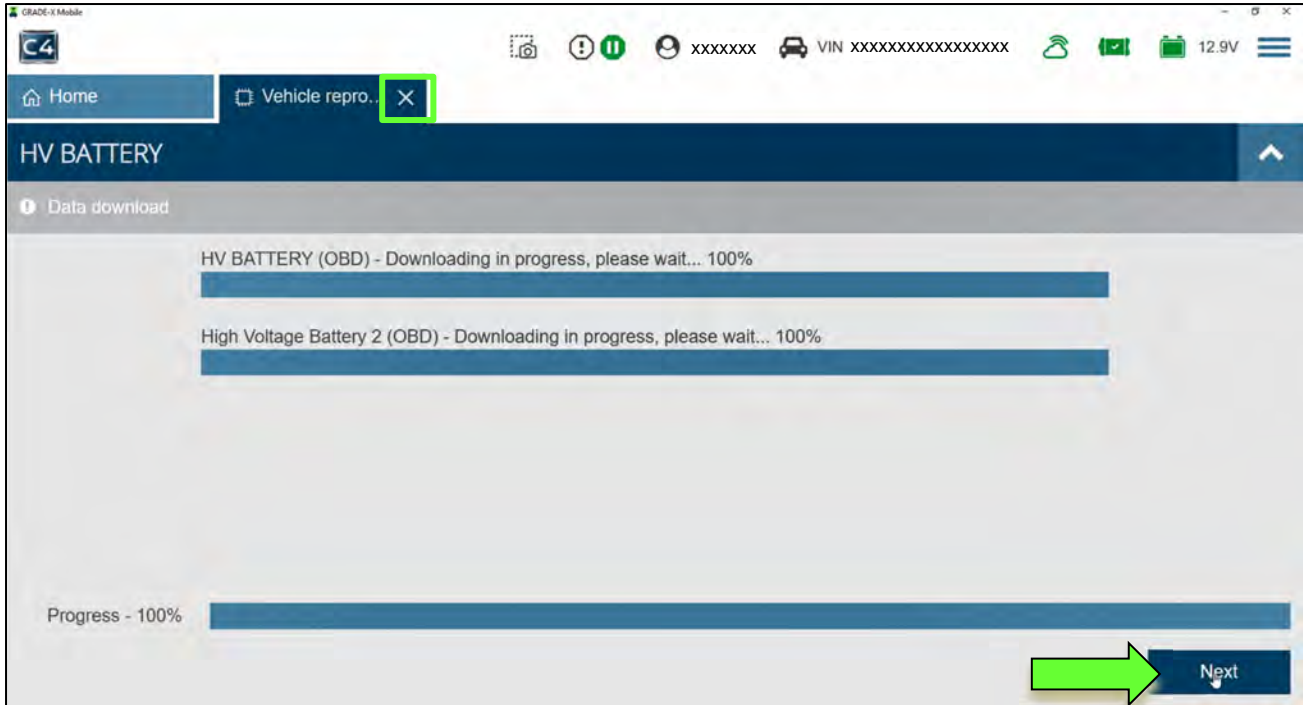

Figure 7

- 23. Verify the vehicle's 12 volt battery voltage is between 12.0V and 13.5V.
	- Adjust the battery charger as needed.
- 24. When 12V, or greater, is displayed in the "Value" field [\(Figure 8](#page-6-0)) and the green check mark appears, select **Next**.

**HINT:** Raise or lower the 12 volt battery's voltage until the check appears.

25. After the required conditions are met, select **Next**.

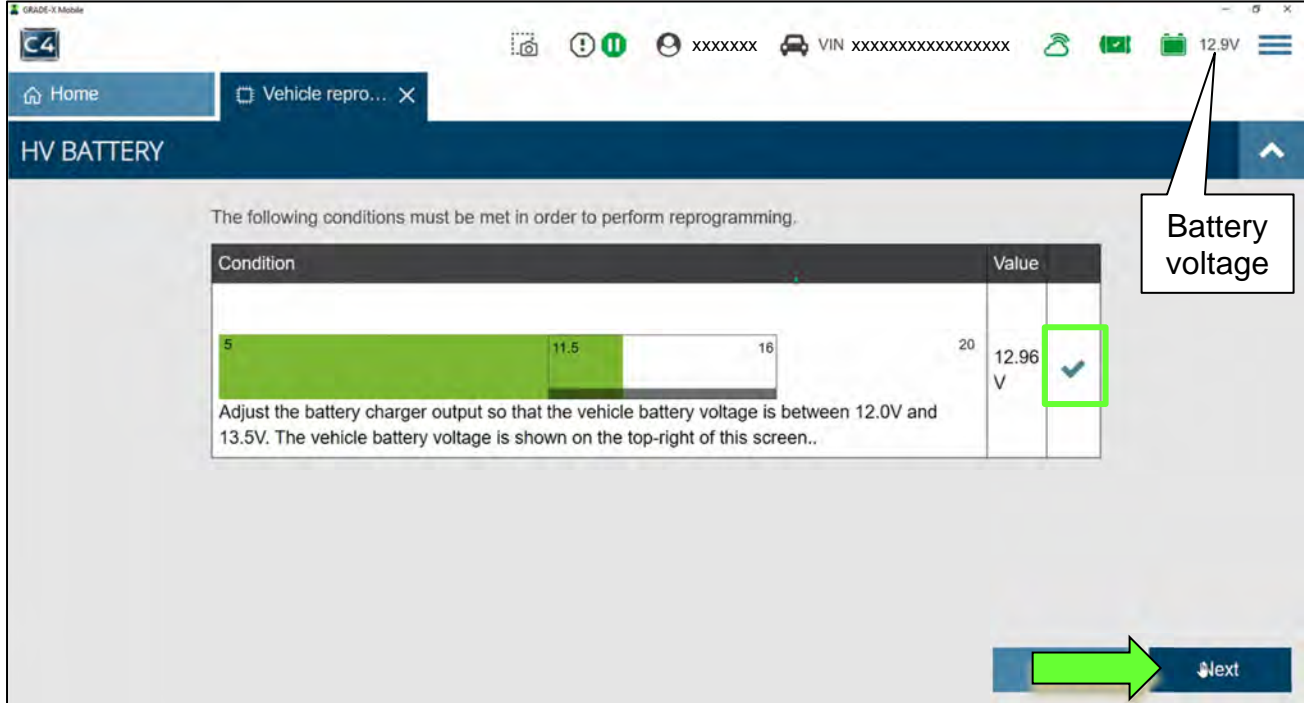

Figure 8

<span id="page-6-0"></span>26. When the screen in [Figure 9](#page-6-1) is displayed, select **Next**.

<span id="page-6-1"></span>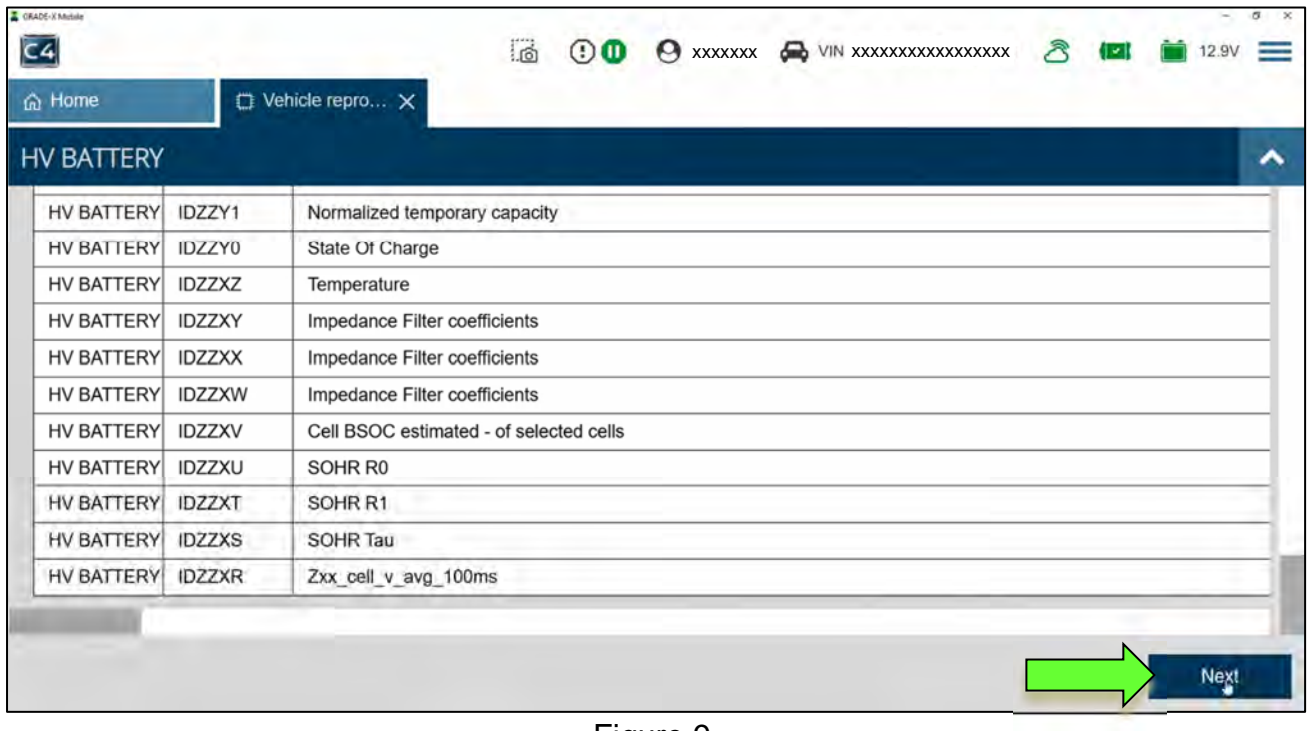

27. Did "Reprogramming error" display ([Figure 10\)](#page-7-0)?

**YES:** Select **Yes**, and then proceed to step [28.](#page-7-1)

**IMPORTANT:** Do not disconnect the VI3 or shut down CONSULT-4 if reprogramming does not complete. If the screen in [Figure 10](#page-7-0) displays, reprogramming did not complete.

**NO:** Skip to step [44](#page-15-0) on page [16](#page-15-0) to continue with reprogramming.

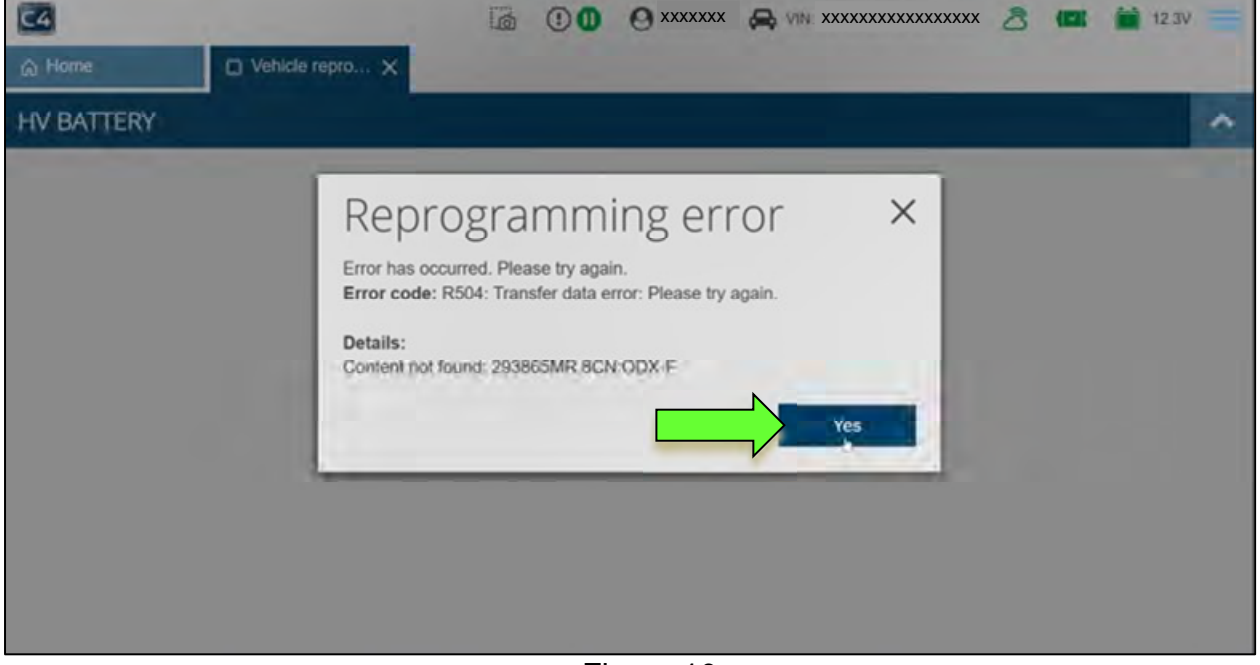

Figure 10

<span id="page-7-1"></span><span id="page-7-0"></span>28. Select **Yes** again.

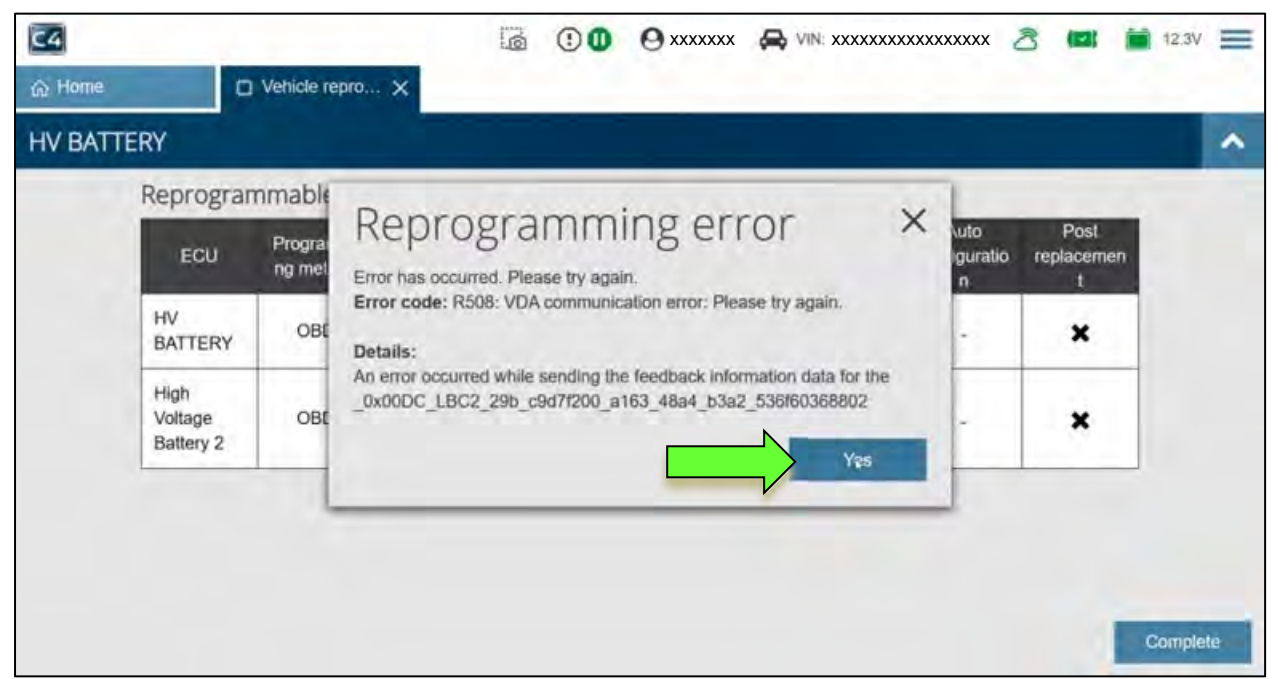

Figure 11

## 29. Select **Complete**.

| C4                |                              |                               |                   | ි<br>00          | Θ<br><b>XXXXXXX</b> | <b>WIN: XXXXXXXXXXXXXXXX</b> |                                      | ↗                   | ≡<br>12.5V |
|-------------------|------------------------------|-------------------------------|-------------------|------------------|---------------------|------------------------------|--------------------------------------|---------------------|------------|
| @ Home            |                              | $\Box$ Vehicle repro $\times$ |                   |                  |                     |                              |                                      |                     |            |
| <b>HV BATTERY</b> |                              |                               |                   |                  |                     |                              |                                      |                     | ۸          |
|                   |                              | Reprogrammable ECU            |                   |                  |                     |                              |                                      |                     |            |
|                   | ECU                          | Programmi<br>ng method        | ECU saved<br>data | Update<br>status | Previous            | Current                      | Auto<br>configuratio<br>$\mathbf{n}$ | Post<br>replacement |            |
|                   | HV<br><b>BATTERY</b>         | OBD                           | ◡                 | ×                |                     | ٠                            | $\sim$                               | ×                   |            |
|                   | High<br>Voltage<br>Battery 2 | OBD                           |                   |                  |                     |                              |                                      | ×                   |            |
|                   |                              |                               |                   |                  |                     |                              |                                      |                     |            |
|                   |                              |                               |                   |                  |                     |                              |                                      |                     |            |
|                   |                              |                               |                   |                  |                     |                              |                                      |                     | Complete   |
|                   |                              |                               |                   |                  | EianA2              |                              |                                      |                     |            |

Figure 12

#### **BMS Unit Recovery**

#### **Do not disconnect the VI3 or shut down CONSULT-4 if reprogramming does not complete**.

- 30. Confirm that the following conditions are met:
	- Check battery voltage (12.0 13.5 V)
	- External Bluetooth<sup>®</sup> devices are OFF
	- All electrical loads are OFF (e.g. A/C, headlamps, audio)
	- CONSULT PC A/C adapter is plugged in
	- Transmission is in Park

#### 31. Allow system to complete self-diagnosis.

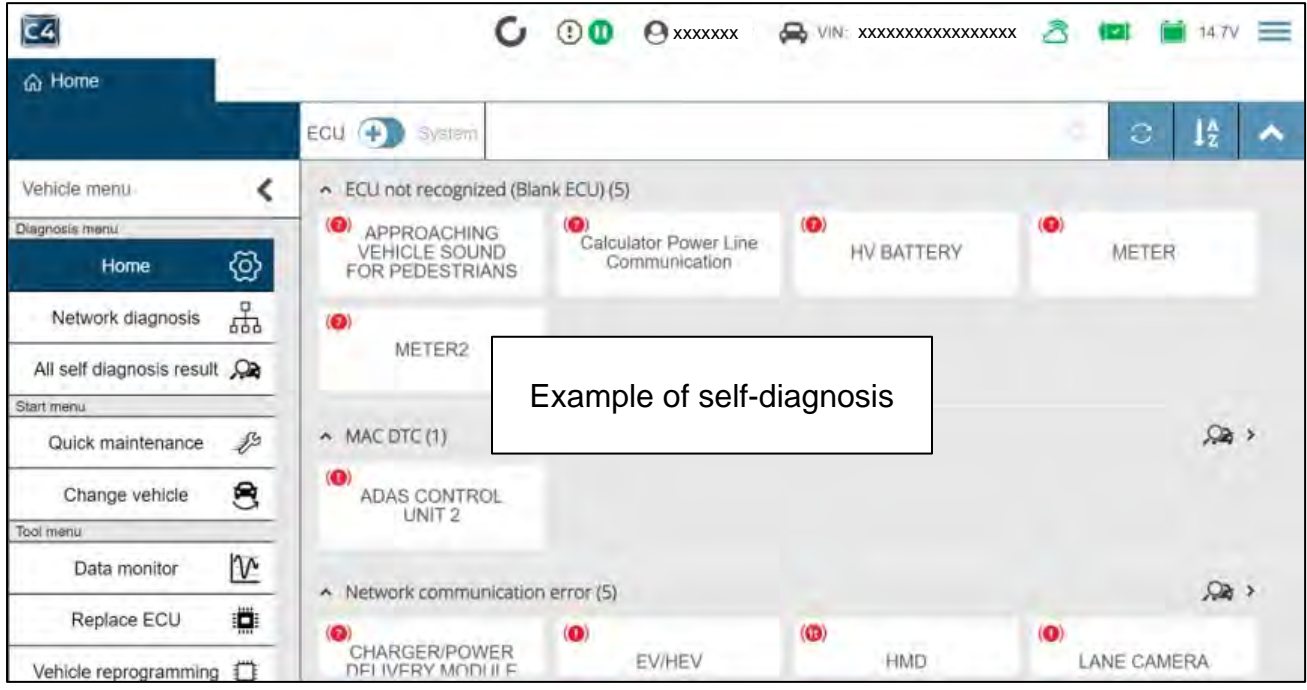

Figure 13

## 32. Select **Replace ECU**.

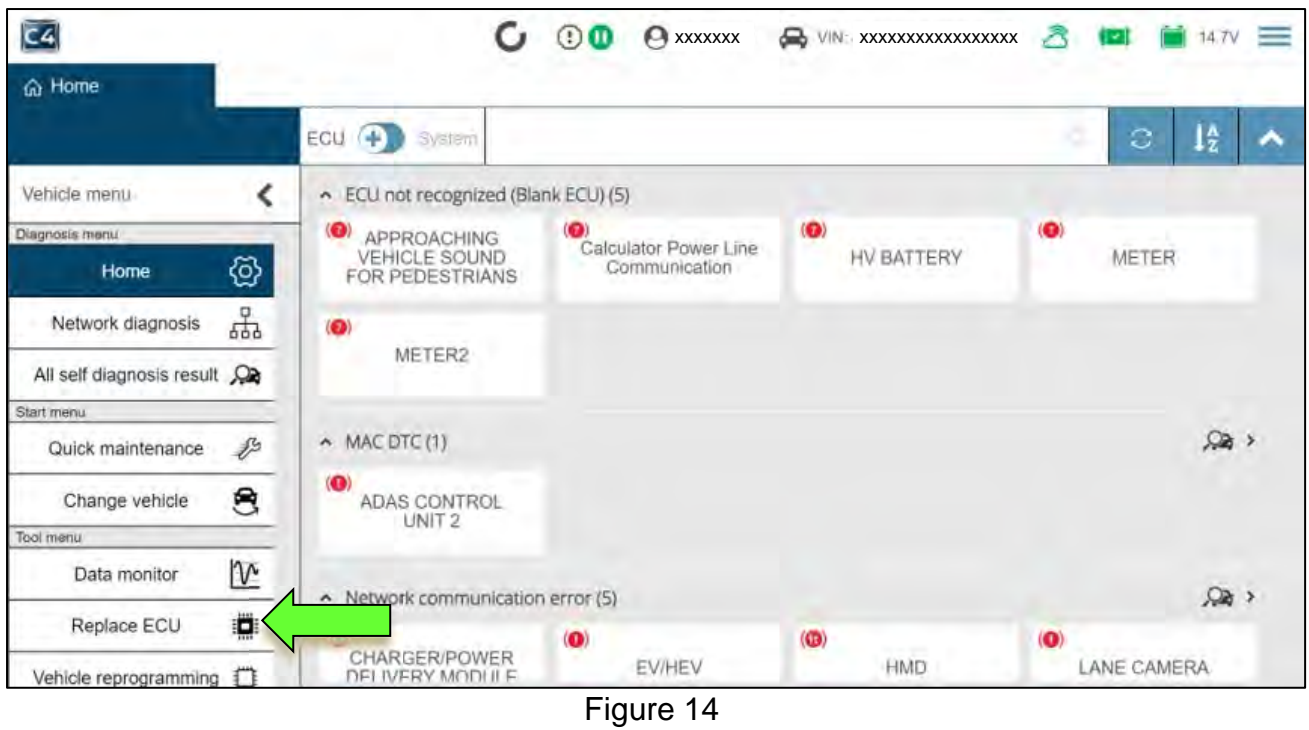

### 33. Select **HV BATTERY**.

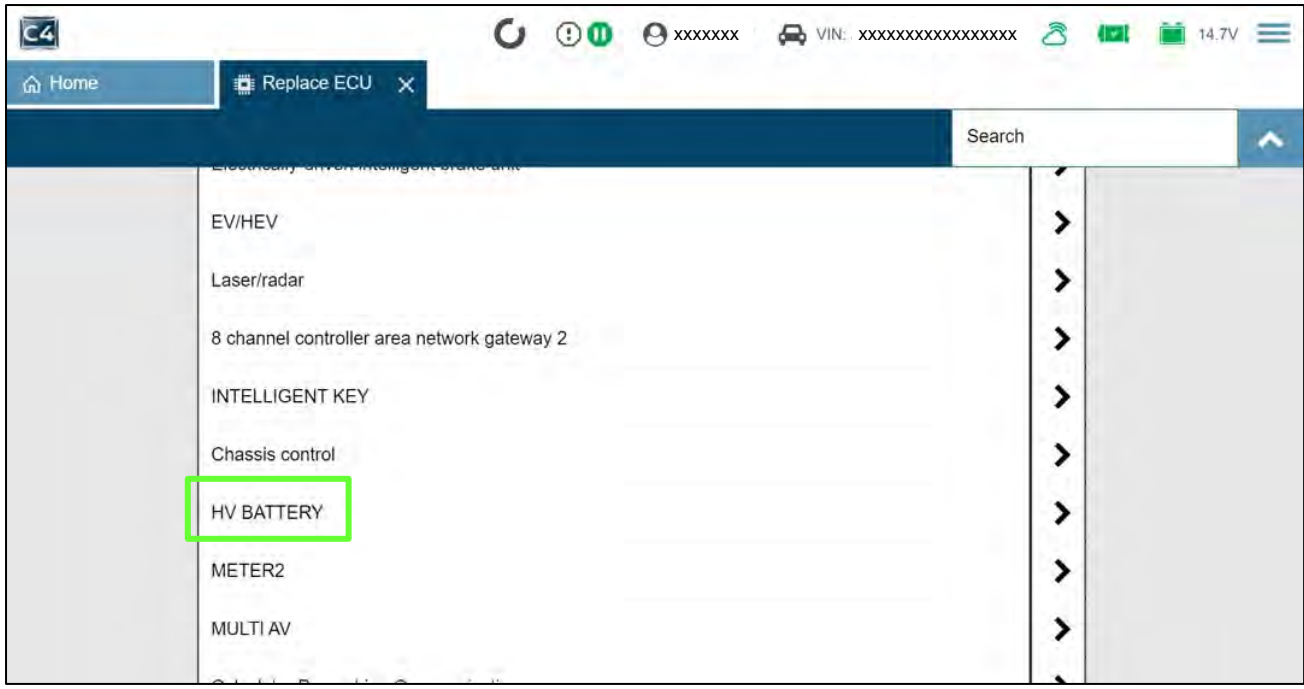

Figure 15

### 34. Select **Continue**.

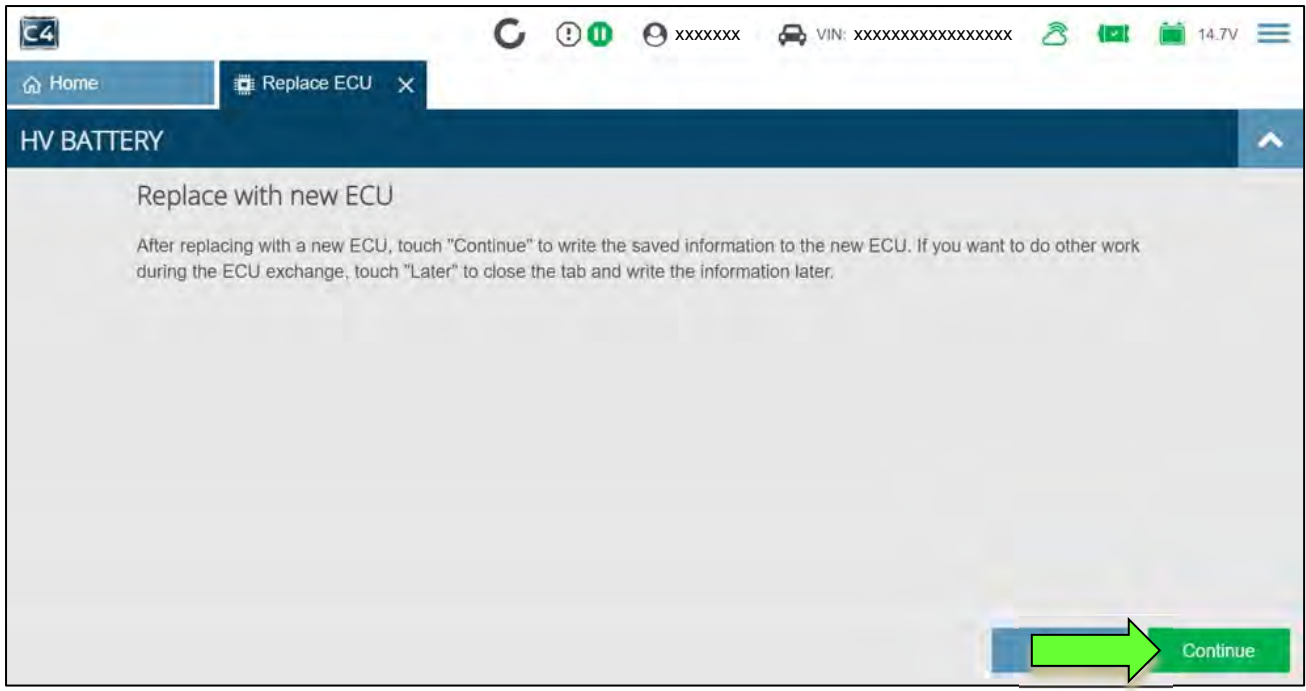

Figure 16

### 35. Select **Next**.

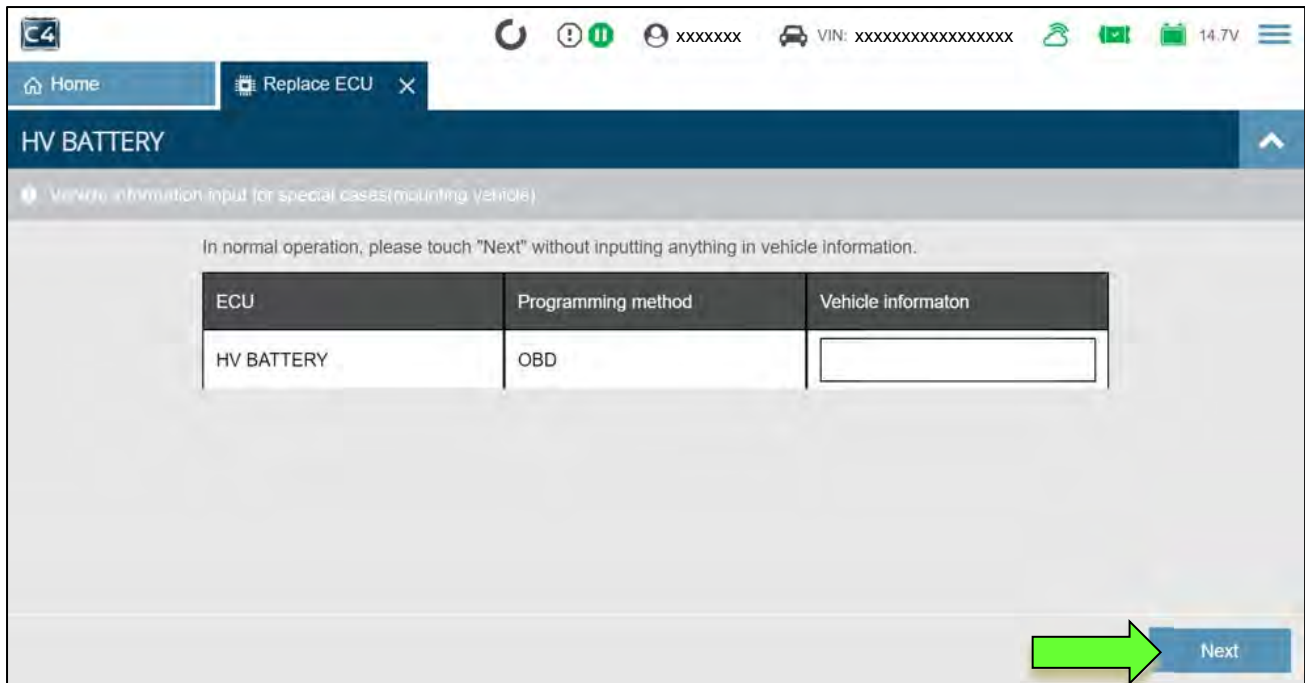

Figure 17

### 36. Select **Next** again.

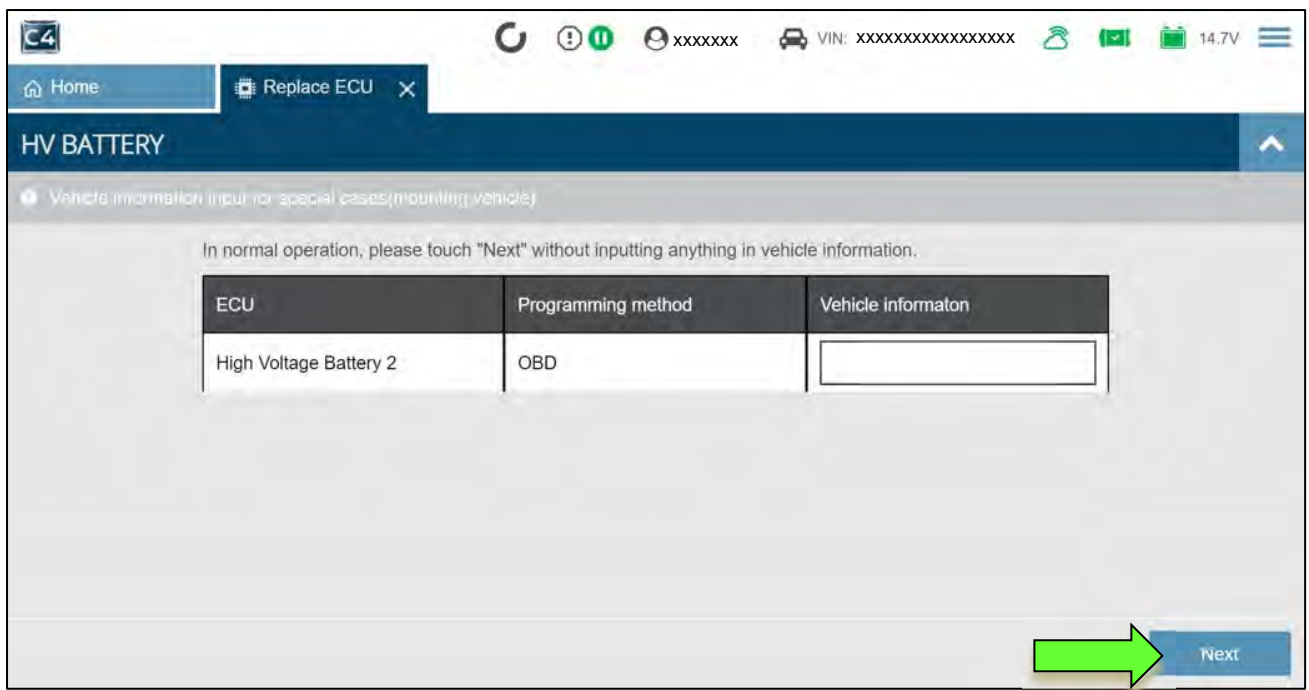

Figure 18

37. Select **Next** a third time.

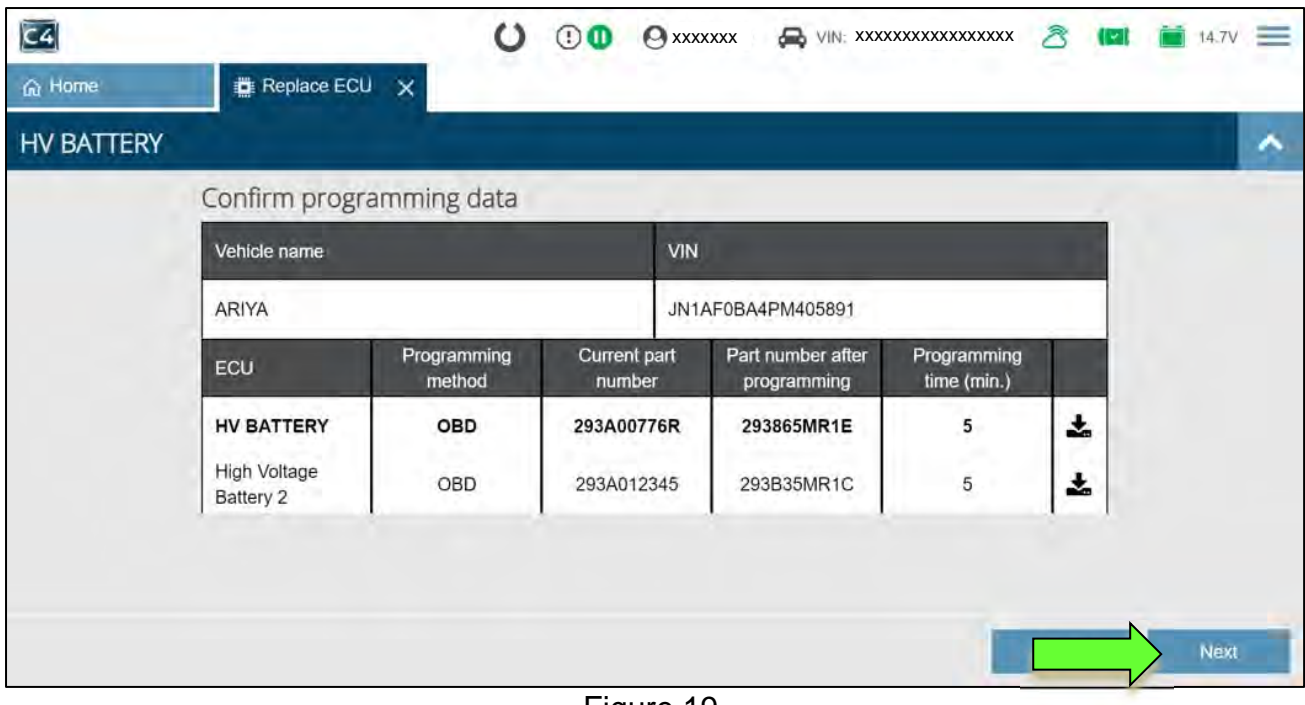

Figure 19

38. Wait for all three (3) progress bars to fill to 100%, and then select **Next**.

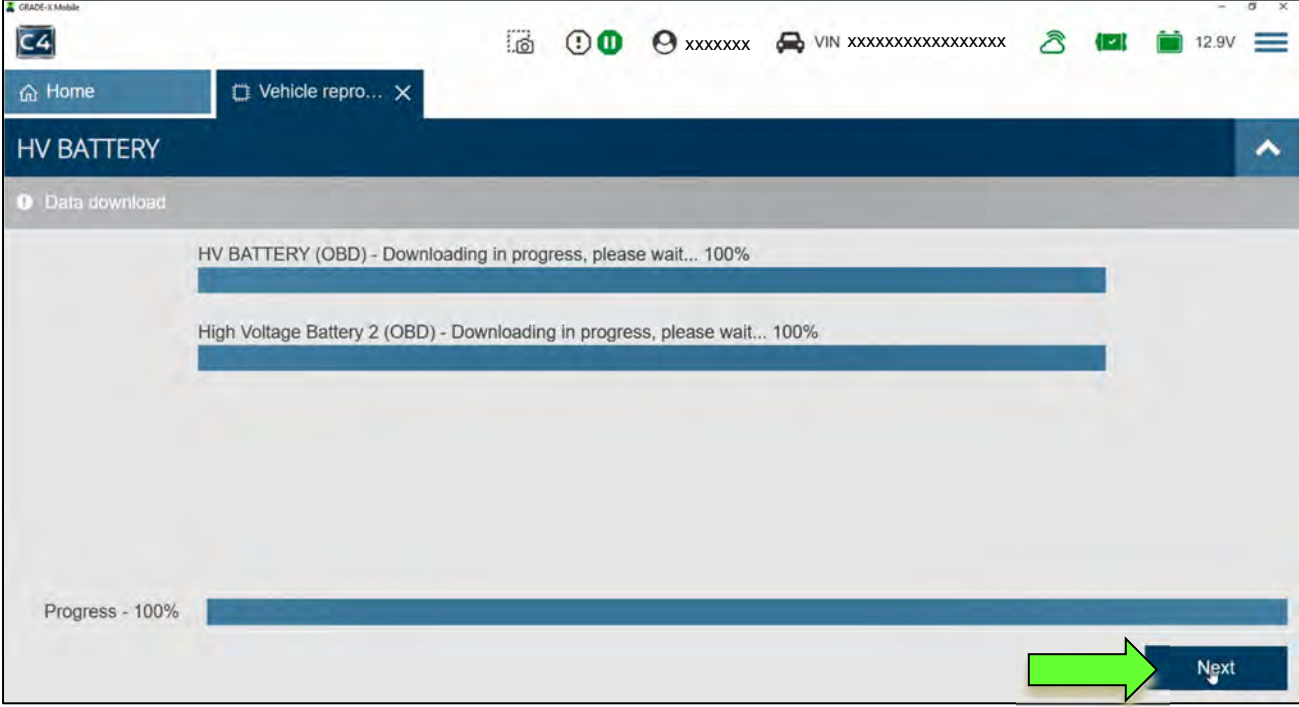

Figure 20

- 39. Verify the vehicle's 12 volt battery voltage is between 12.0V and 13.5V.
	- Adjust the battery charger as needed.
- 40. When 12V, or greater, is displayed in the "Value" field [\(Figure 21\)](#page-13-0) and the green check mark appears, select Next.

**HINT:** Raise or lower the 12 volt battery's voltage until the check appears.

41. After the required conditions are met, select **Next**.

<span id="page-13-0"></span>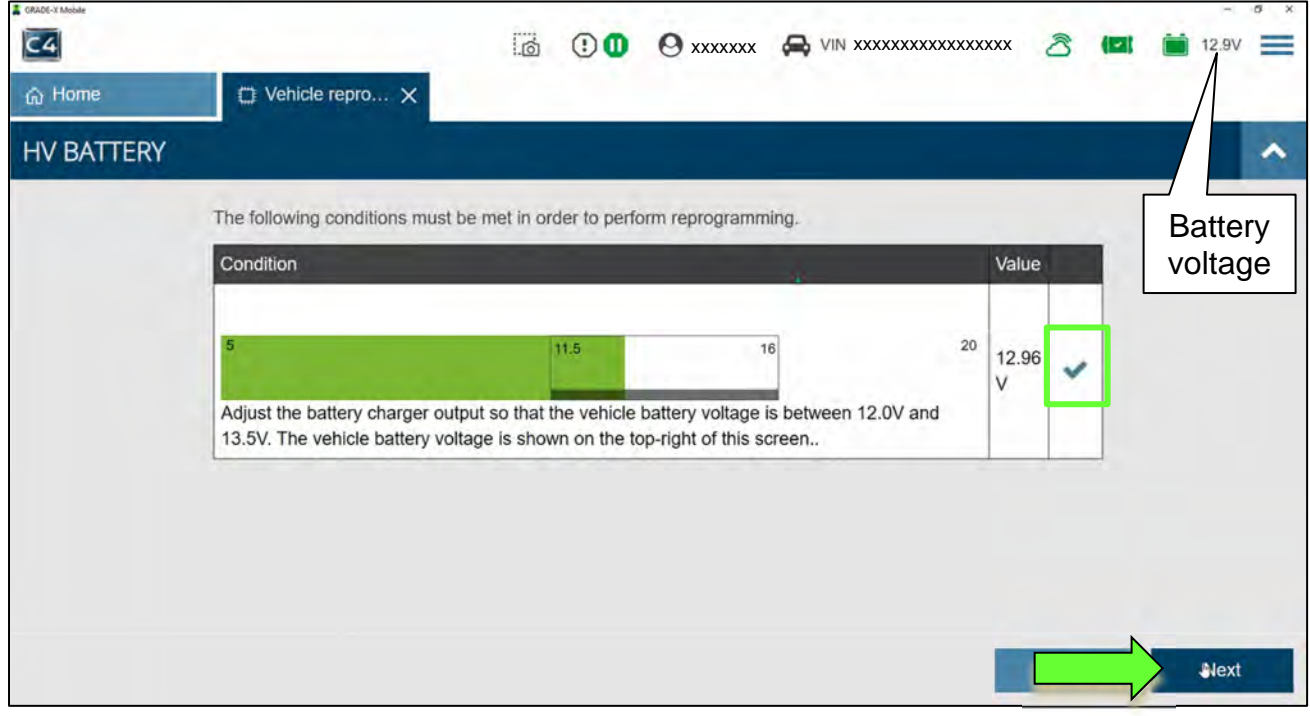

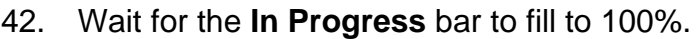

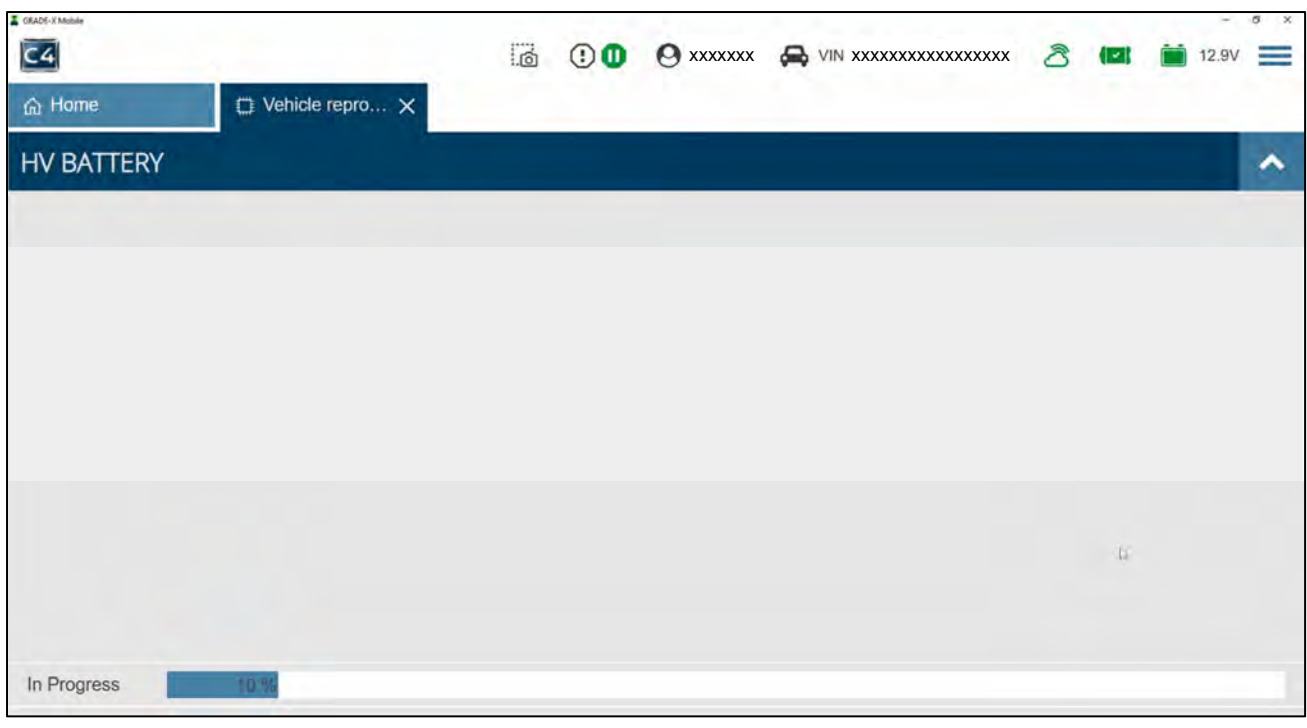

Figure 22

43. When the screen in [Figure 23](#page-14-0) is displayed, select **Next**.

<span id="page-14-0"></span>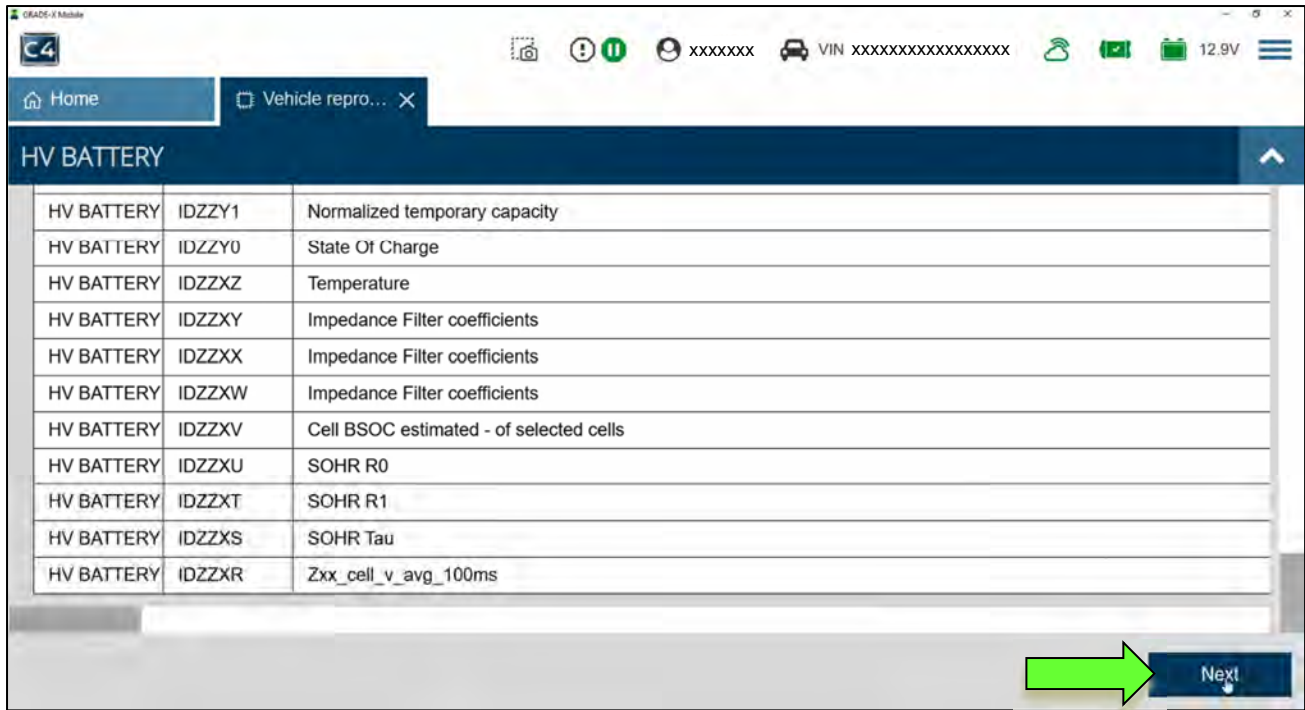

<span id="page-15-0"></span>44. Wait for the progress bar to fill to 100%.

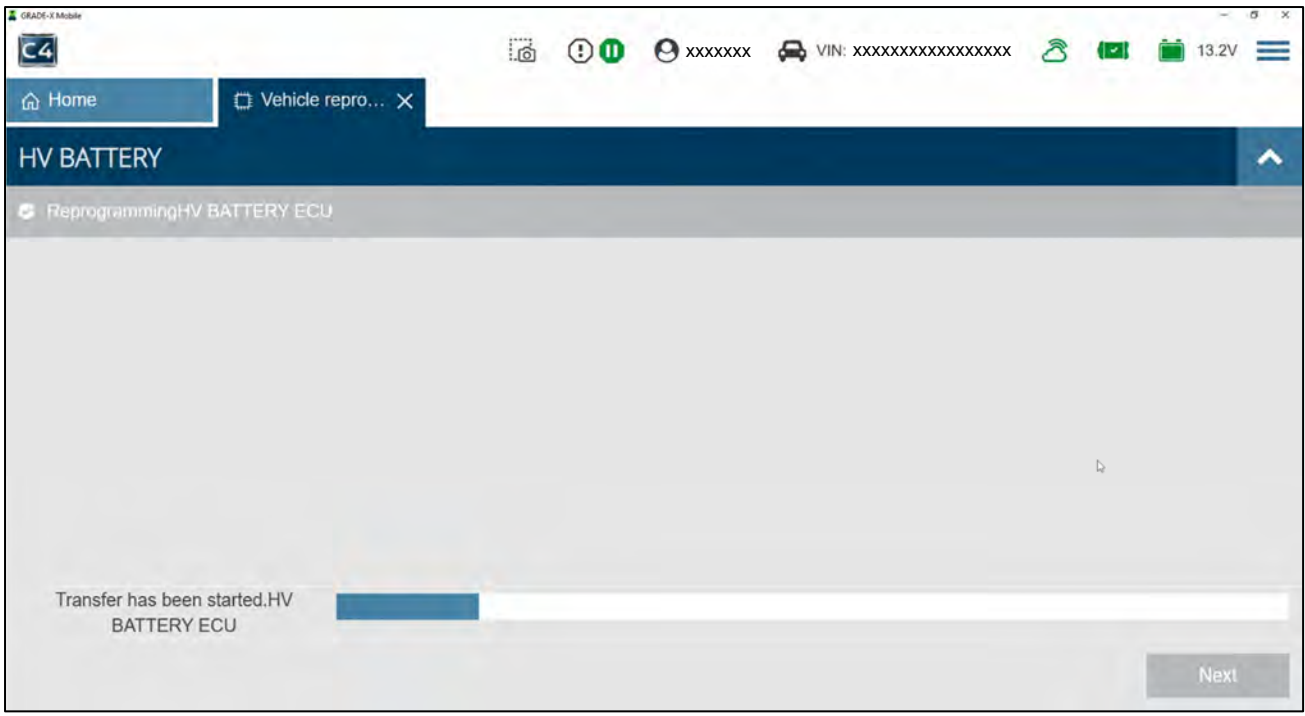

Figure 24

# 45. When the screen in [Figure 25](#page-15-1) is displayed, select **START**.

<span id="page-15-1"></span>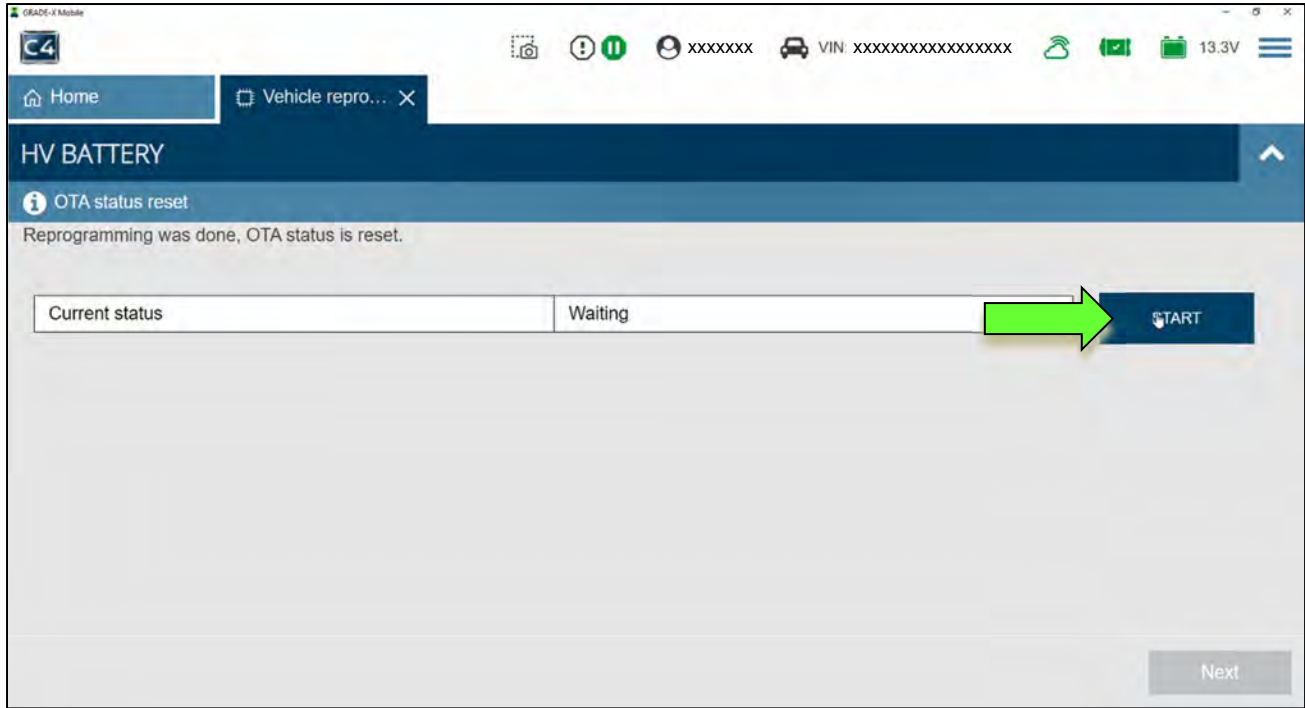

Figure 25

46. Confirm that **Current status** has changed to "Completed", and then select **Next**.

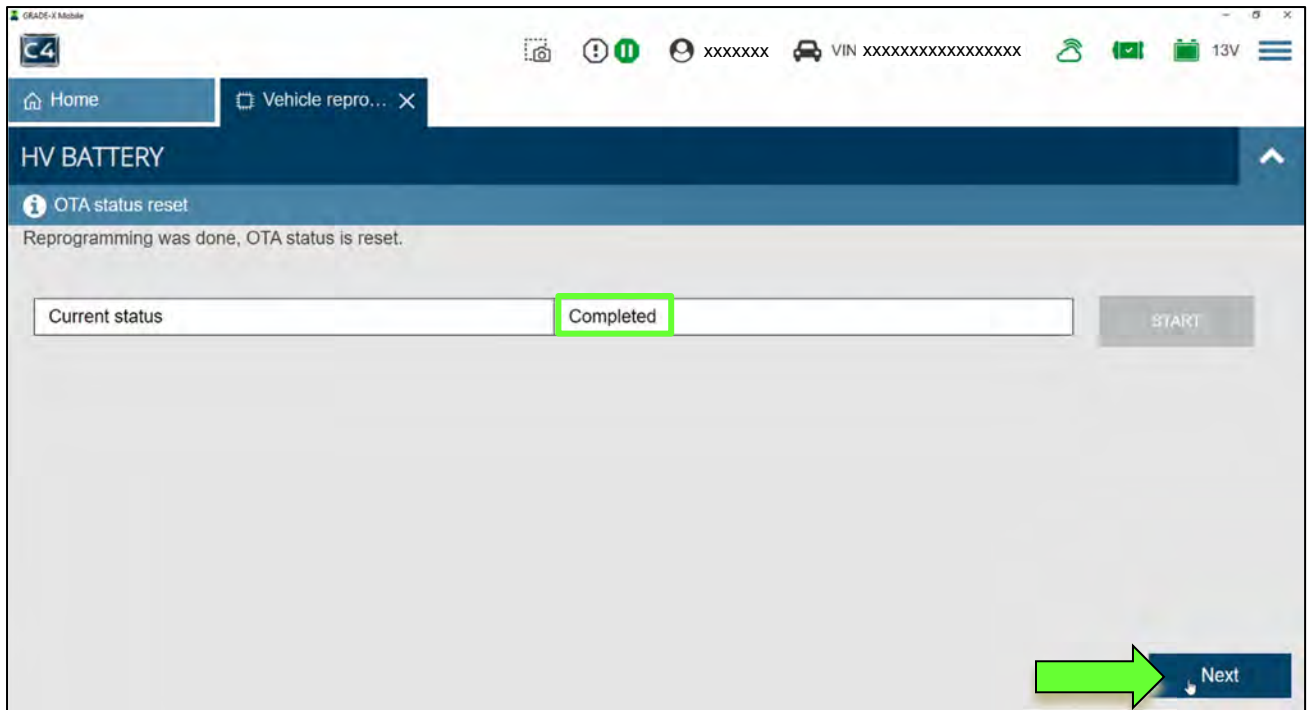

Figure 26

47. Confirm that the **IGN SW** status is "On" and has a **Waiting time** of "300" (seconds). **HINT:** This is equal to 5 minutes.

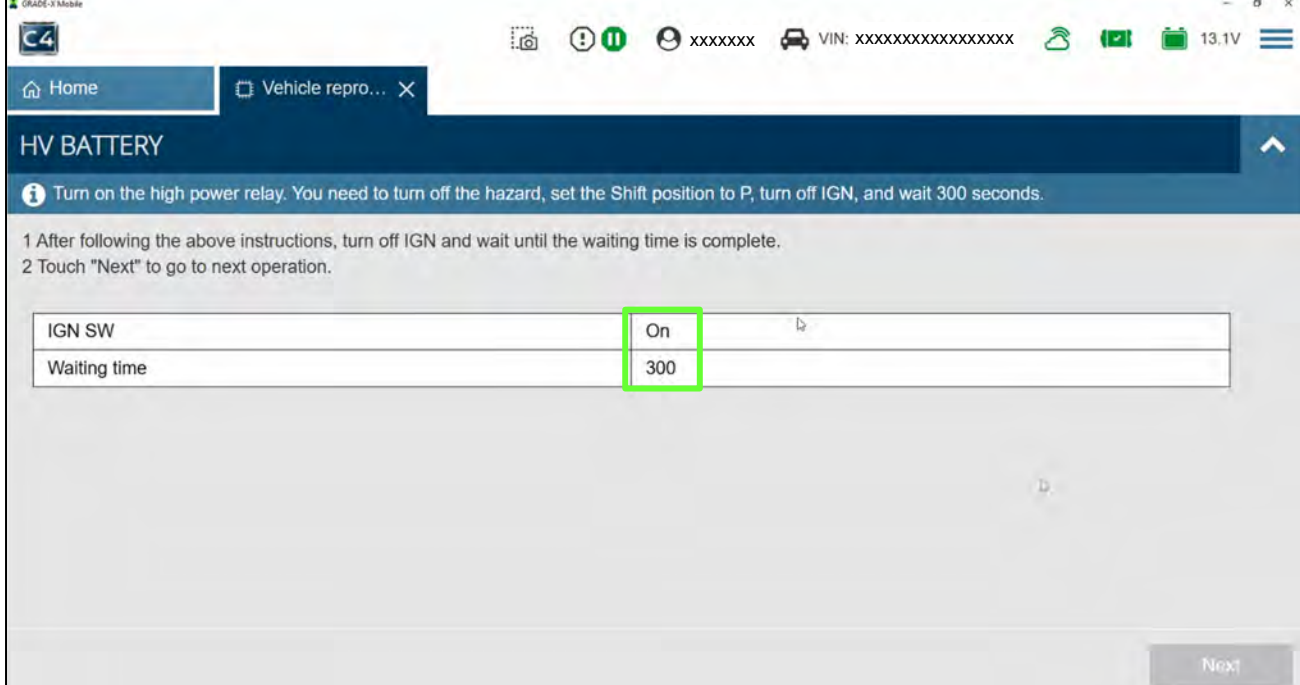

Figure 27

- 48. Turn the hazard lamps OFF.
- 49. Confirm that the vehicle is in Park (**P**), and then turn the vehicle IGN to OFF.
- 50. Verify the **IGN SW** status is now "Off" [\(Figure 28\)](#page-17-0).
	- **Waiting time** should now count down automatically. Wait until count reaches "0".

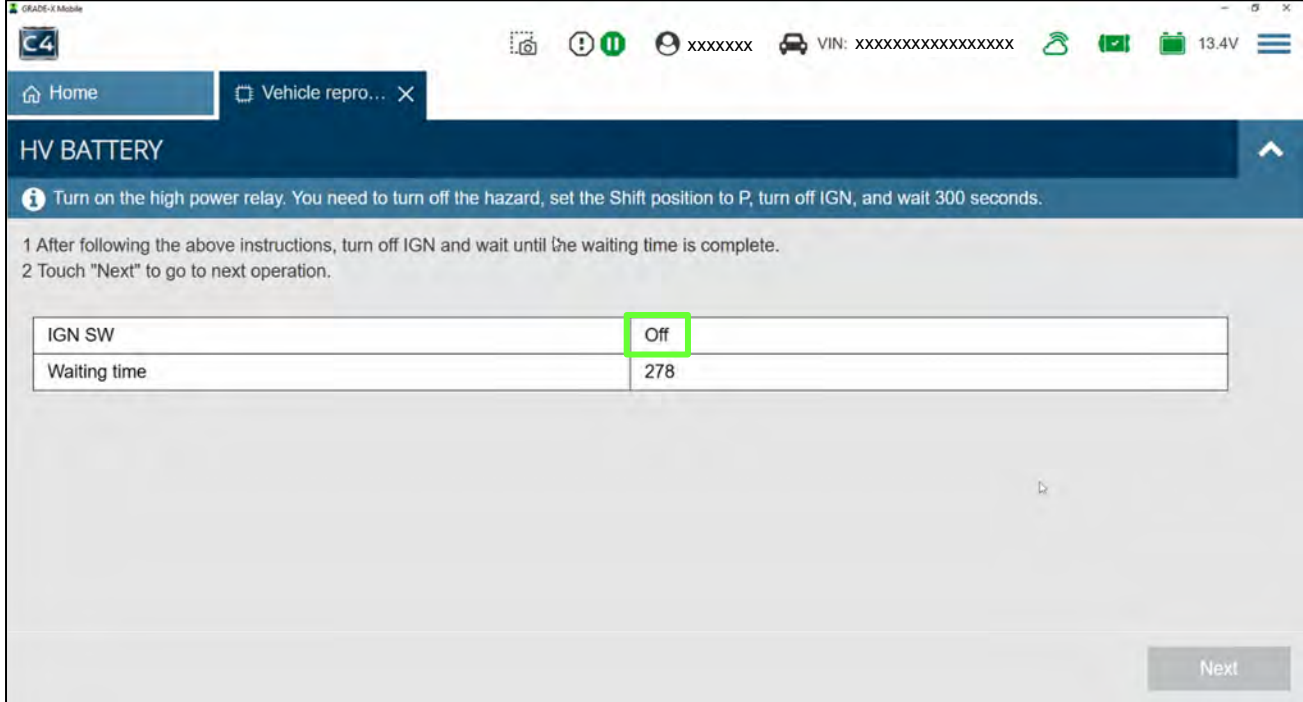

Figure 28

#### <span id="page-17-0"></span>51. When **Waiting time** reaches "0", select **Next**.

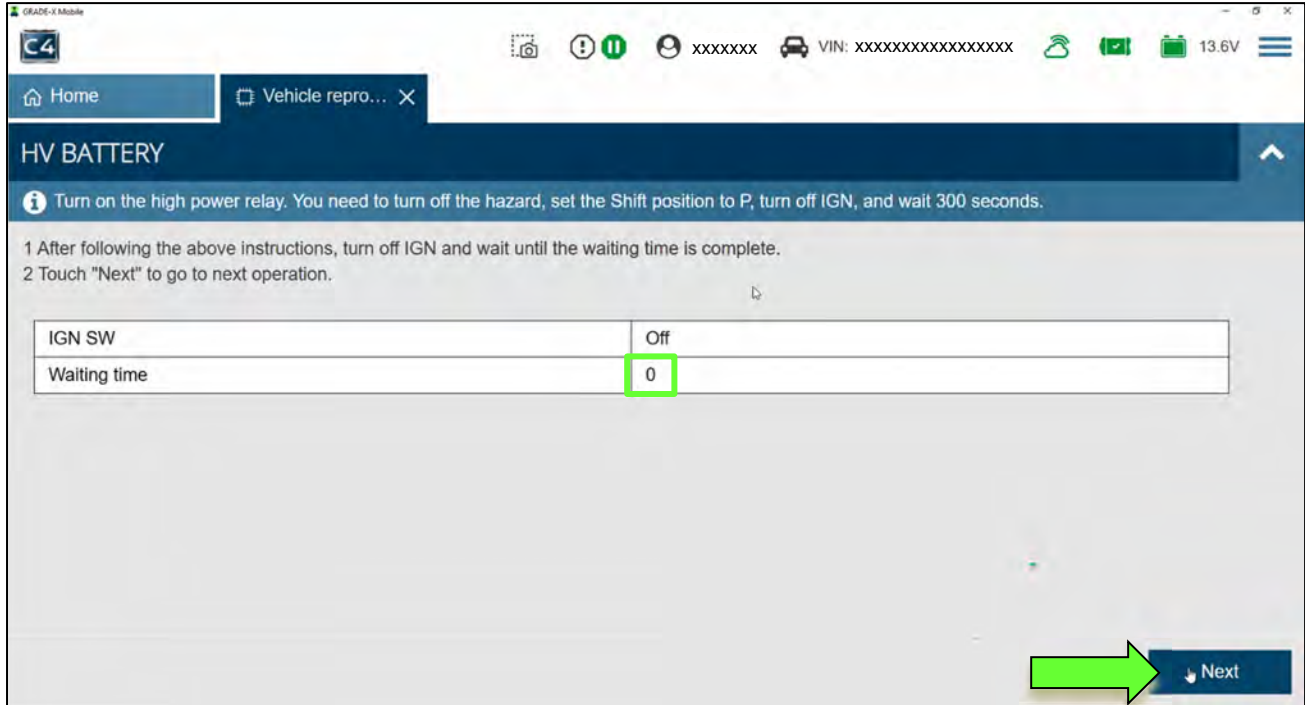

52. Turn the vehicle ON, and then select **Next**.

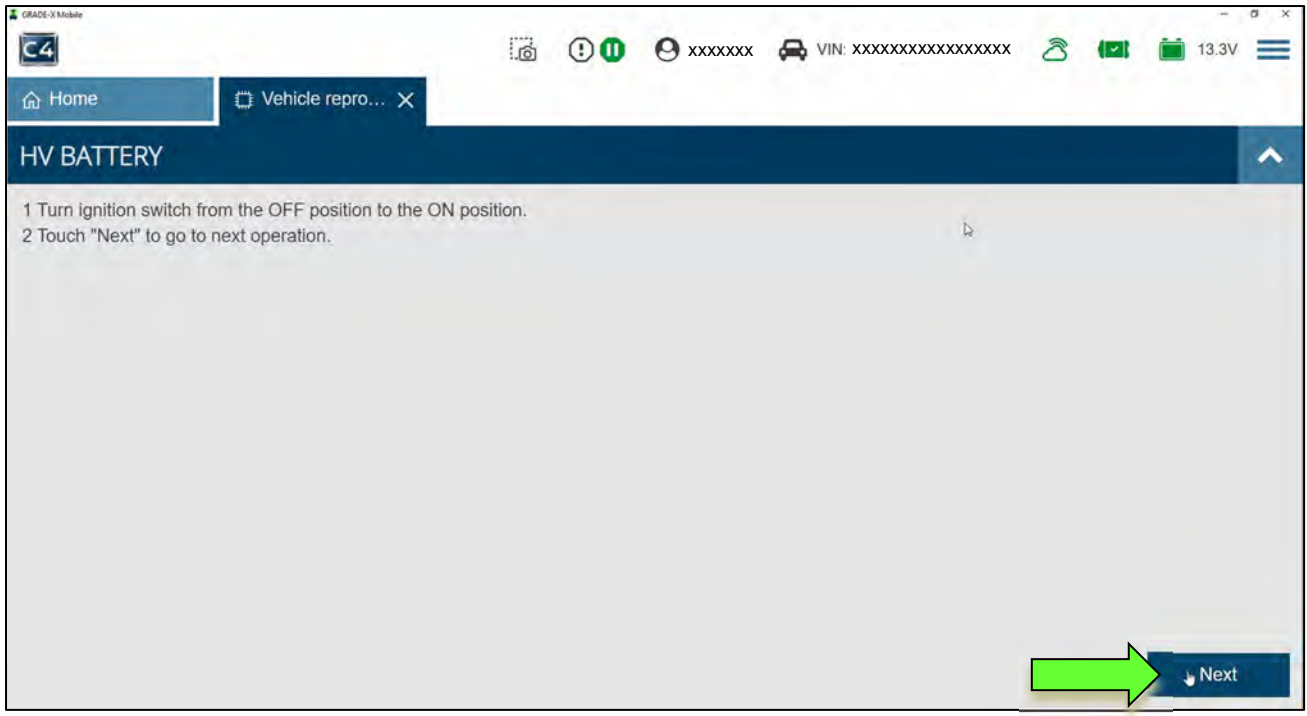

Figure 30

53. When the screen in [Figure 31](#page-18-0) is displayed, select **Next**.

<span id="page-18-0"></span>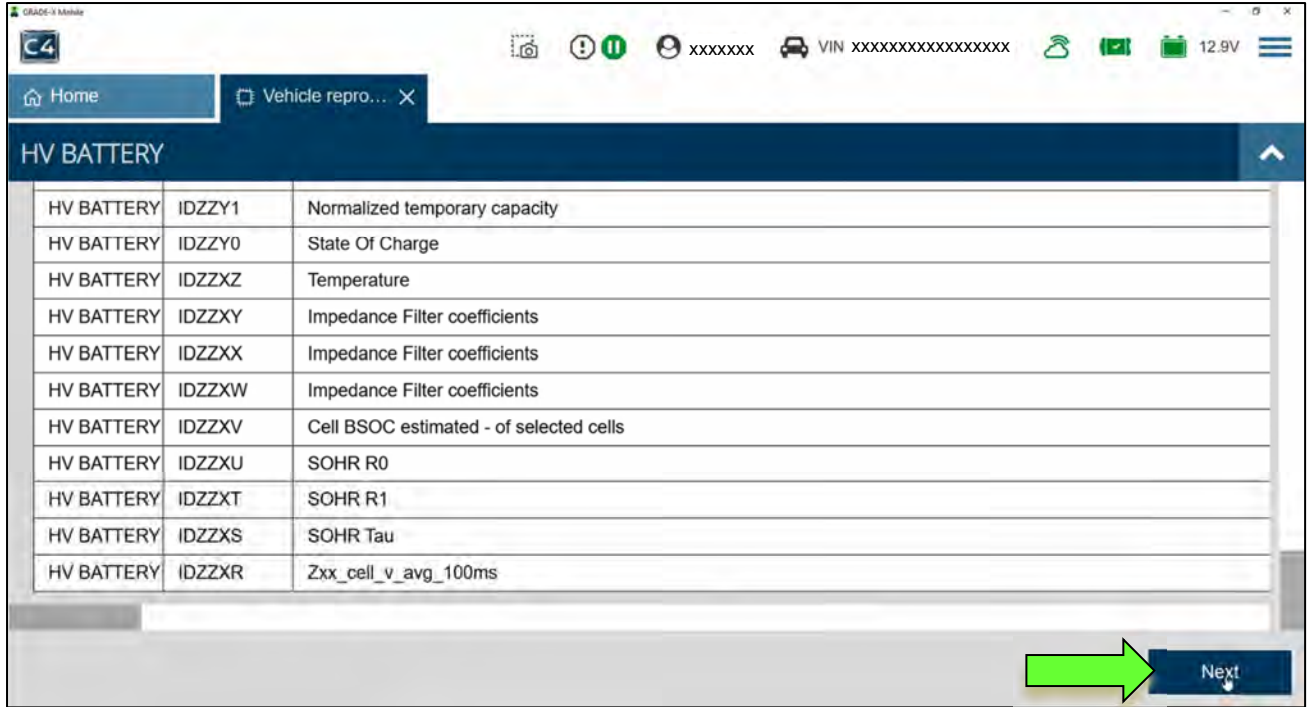

## 54. When the screen in [Figure 32](#page-19-0) is displayed, select **Next**.

| GRADE-X Mobile<br>C4         | -5<br>ිර<br>λ<br>$\mathbf{0}$<br>VIN: XXXXXXXXXXXXXXXX<br>$\boldsymbol{\omega}$<br>XXXXXXX |
|------------------------------|--------------------------------------------------------------------------------------------|
| d Home                       | Vehicle repro X                                                                            |
| <b>HV BATTERY</b>            | ^                                                                                          |
| <b>6</b> ECU Repair - Exhale |                                                                                            |
|                              | FEFEEFFEEFFEEFFEEFFFEEFFFEEFFFEFFFEEFFFEEFFFEEFFFEEFFFDFFFDFFFDFFFDFFFDFFFDFFFDFFFDFFFDF   |
|                              | · Impedance Filter coefficients =                                                          |
|                              | • Cell BSOC estimated - of selected cells =                                                |
|                              | $\cdot$ SOHR R0 =                                                                          |
|                              | $\cdot$ SOHR R1 =                                                                          |
|                              | $\cdot$ SOHR Tau =                                                                         |
|                              | $\bullet$ Zxx cell v avg 100ms = 106F                                                      |
|                              |                                                                                            |
|                              | <b>Next</b>                                                                                |

Figure 32

<span id="page-19-0"></span>55. Wait for the progress bar to fill to 100%.

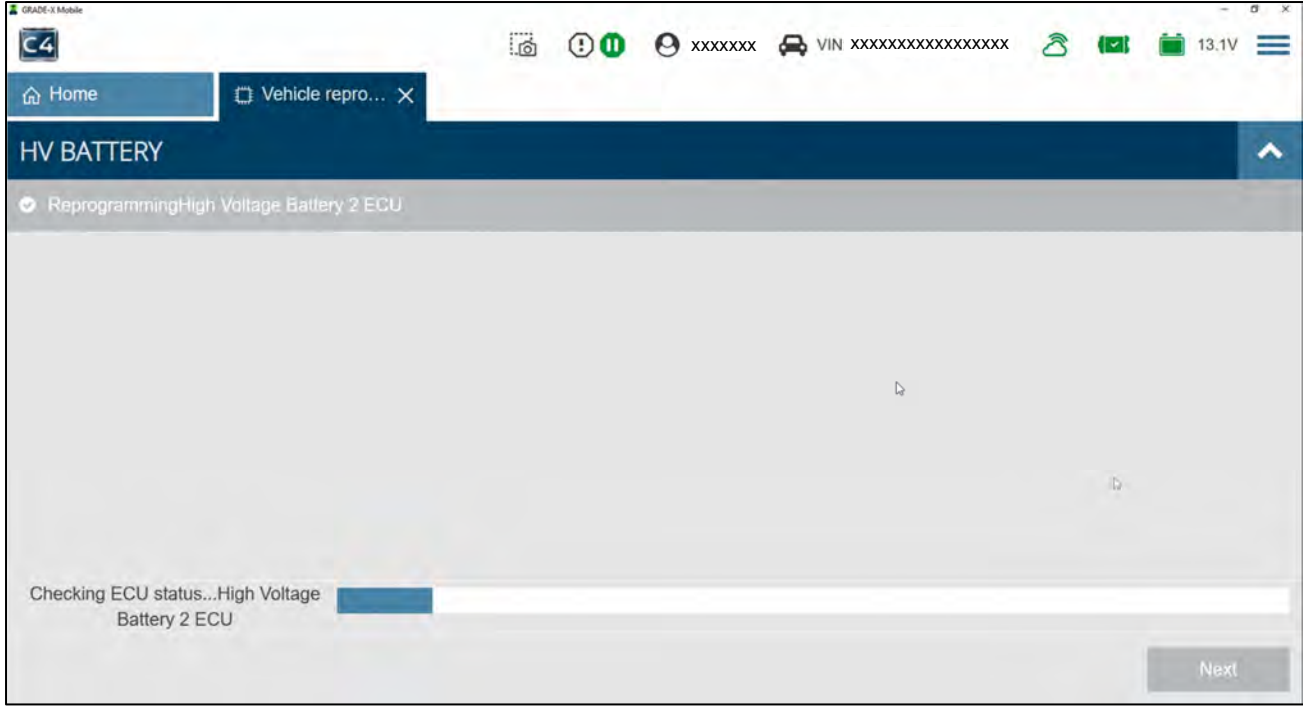

Figure 33

56. When the screen in [Figure 34](#page-20-0) is displayed, select **START**.

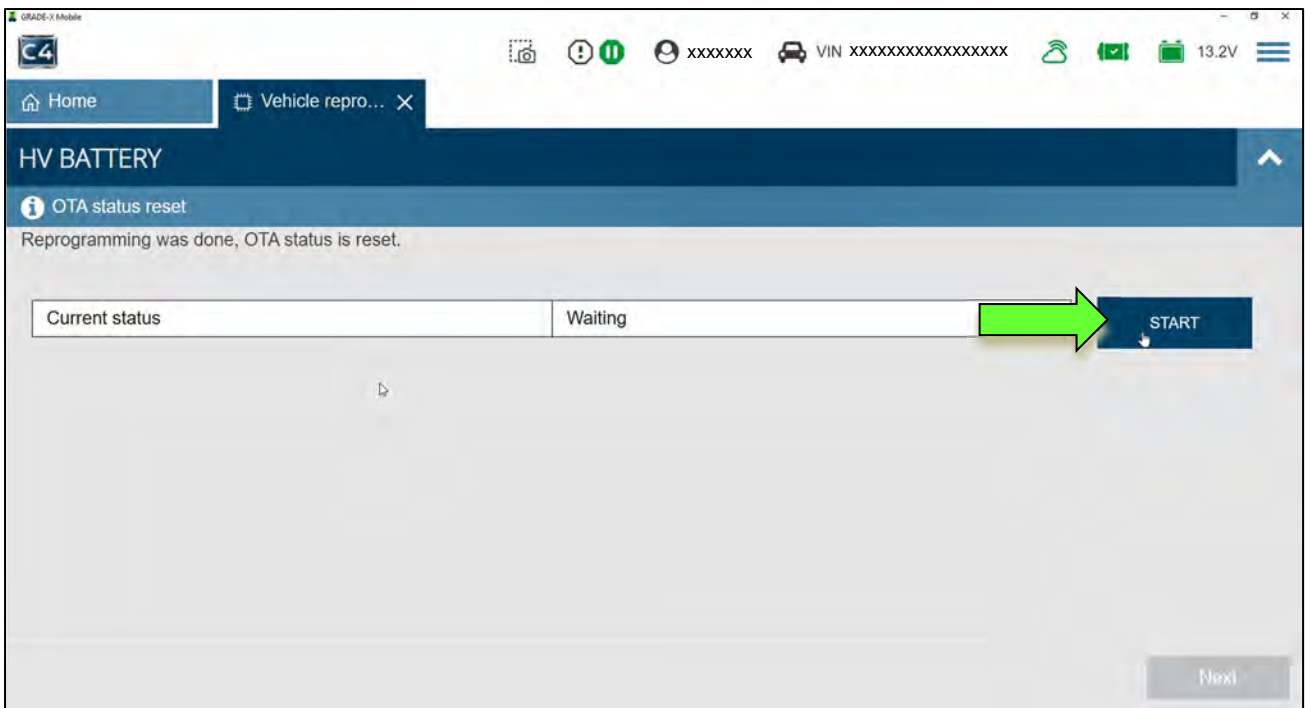

Figure 34

## <span id="page-20-0"></span>57. Once **Current status** has changed to "Completed", select **Next**.

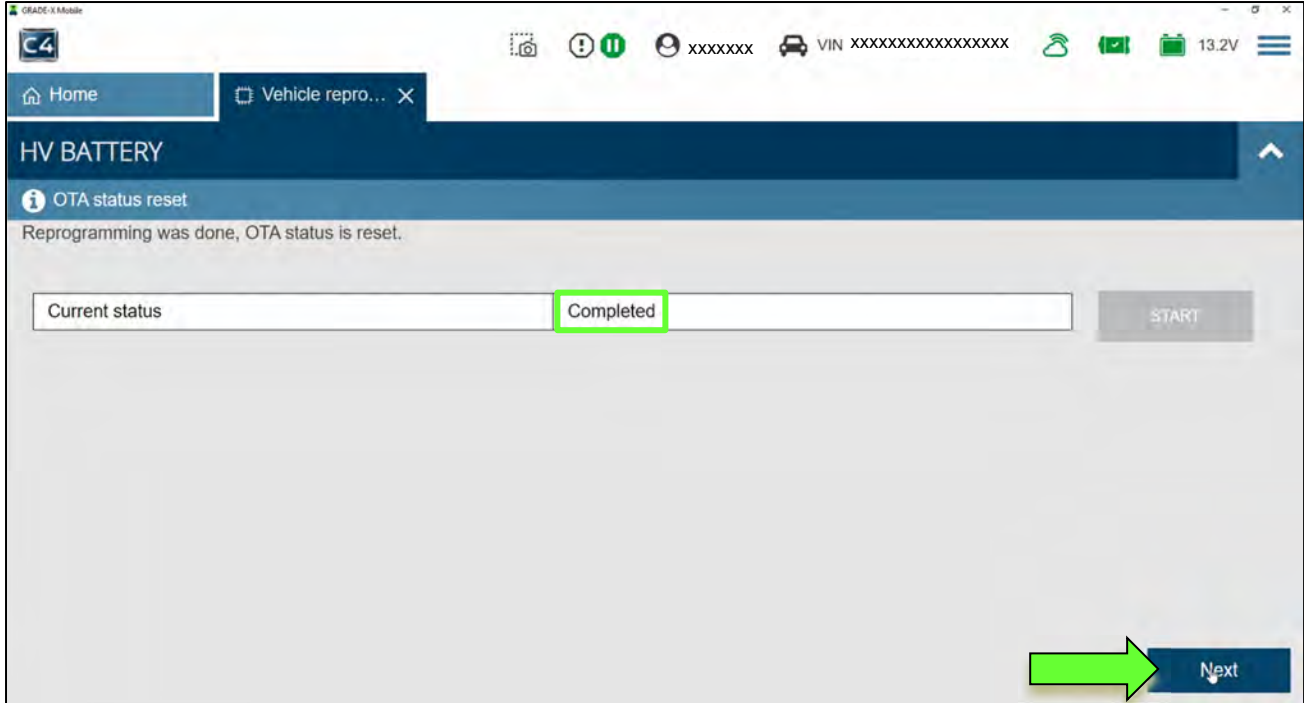

Figure 35

### 58. Verify the **IGN SW** status is "On".

**HINT:** The vehicle should still be in Park (**P**) with the hazards OFF.

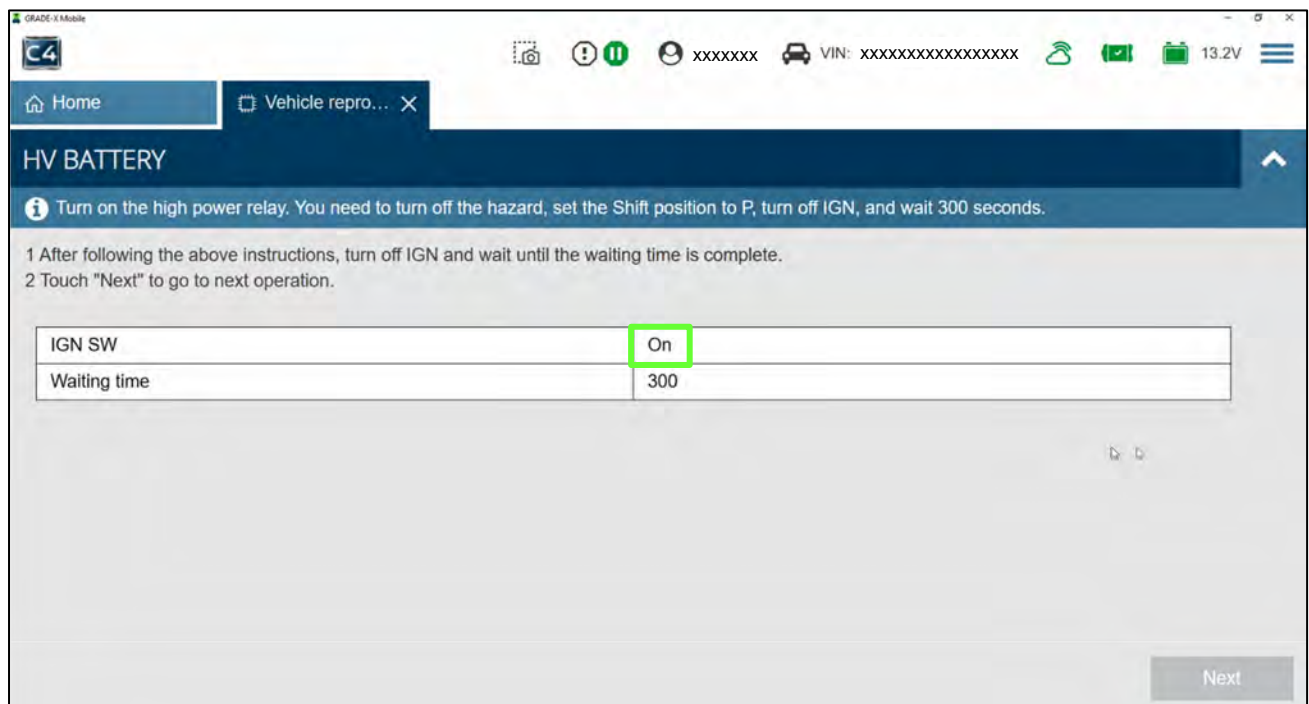

Figure 36

- 59. Turn the vehicle IGN to OFF, and then verify the **IGN SW** status is now "Off".
	- **Waiting time** should now count down automatically. Wait until count reaches "0".

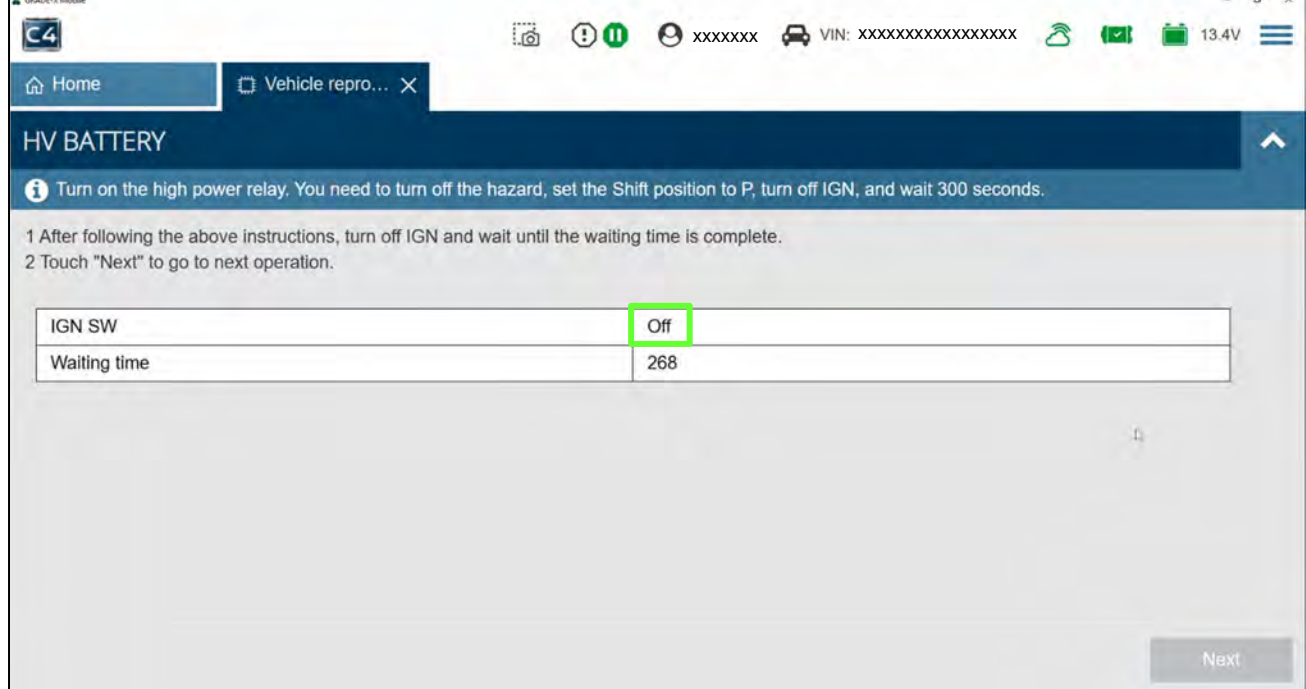

Figure 37

## 60. When **Waiting time** reaches "0", select **Next**.

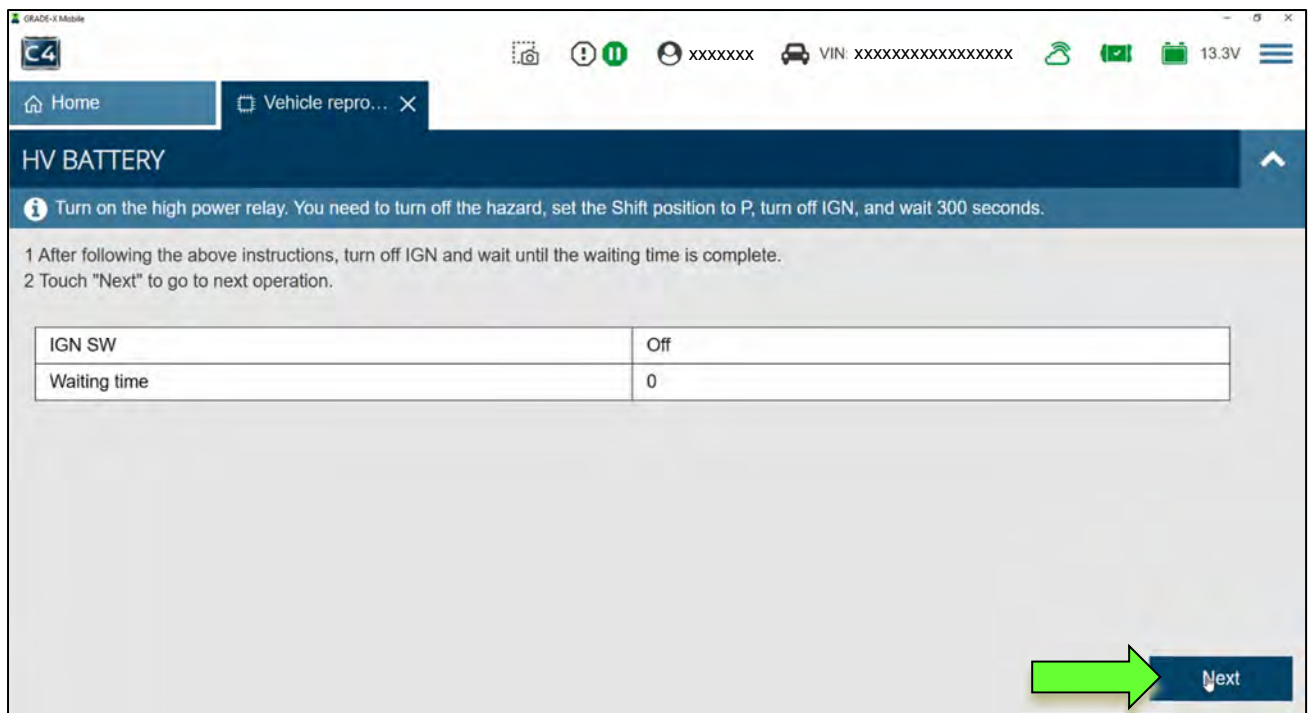

Figure 38

## 61. When the screen in [Figure 39](#page-22-0) is displayed, select **Next**.

<span id="page-22-0"></span>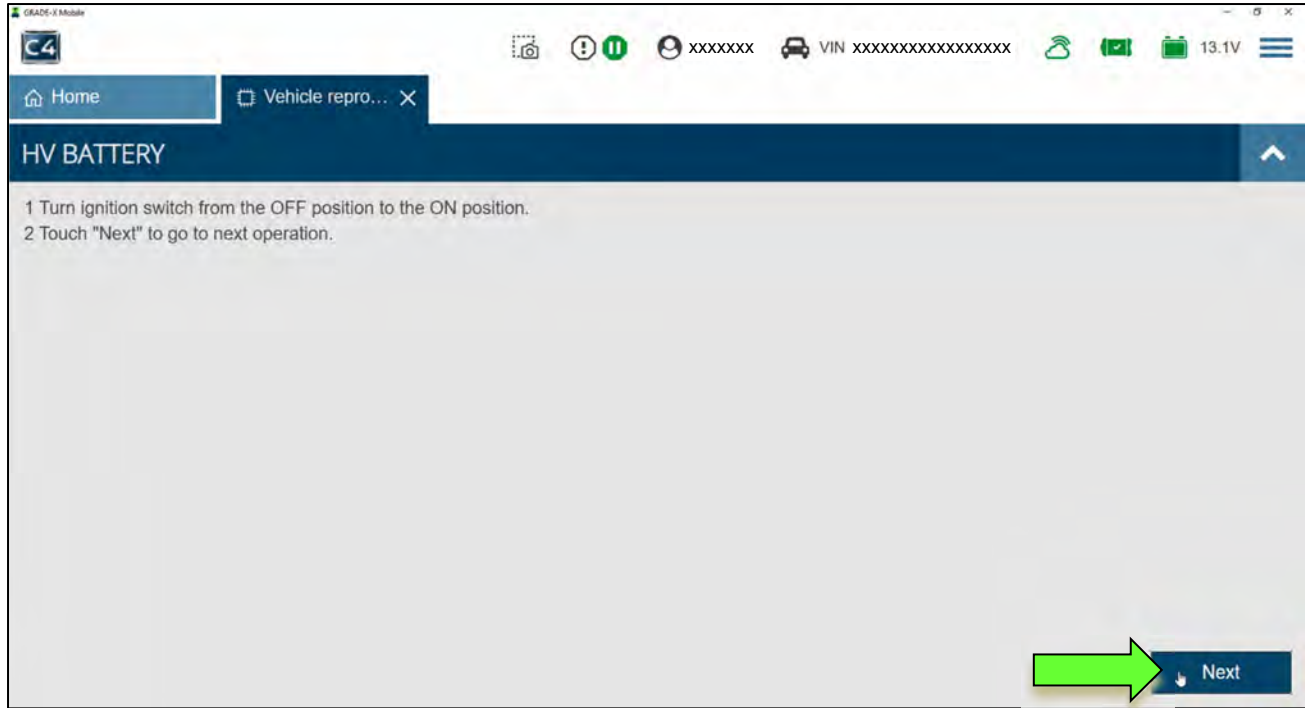

Figure 39

- 62. Verify that **Update status** has "check marks" for the **HV BATTERY** and the **High Voltage Battery 2** [\(Figure 40\)](#page-23-0).
- 63. Verify that the **Current** part numbers are different than the **Previous** part numbers.
	- If either of the "Current" part numbers have not changed, select **Home,** and then restart the reprogramming procedure from step [15](#page-2-1) on page [3.](#page-2-1)

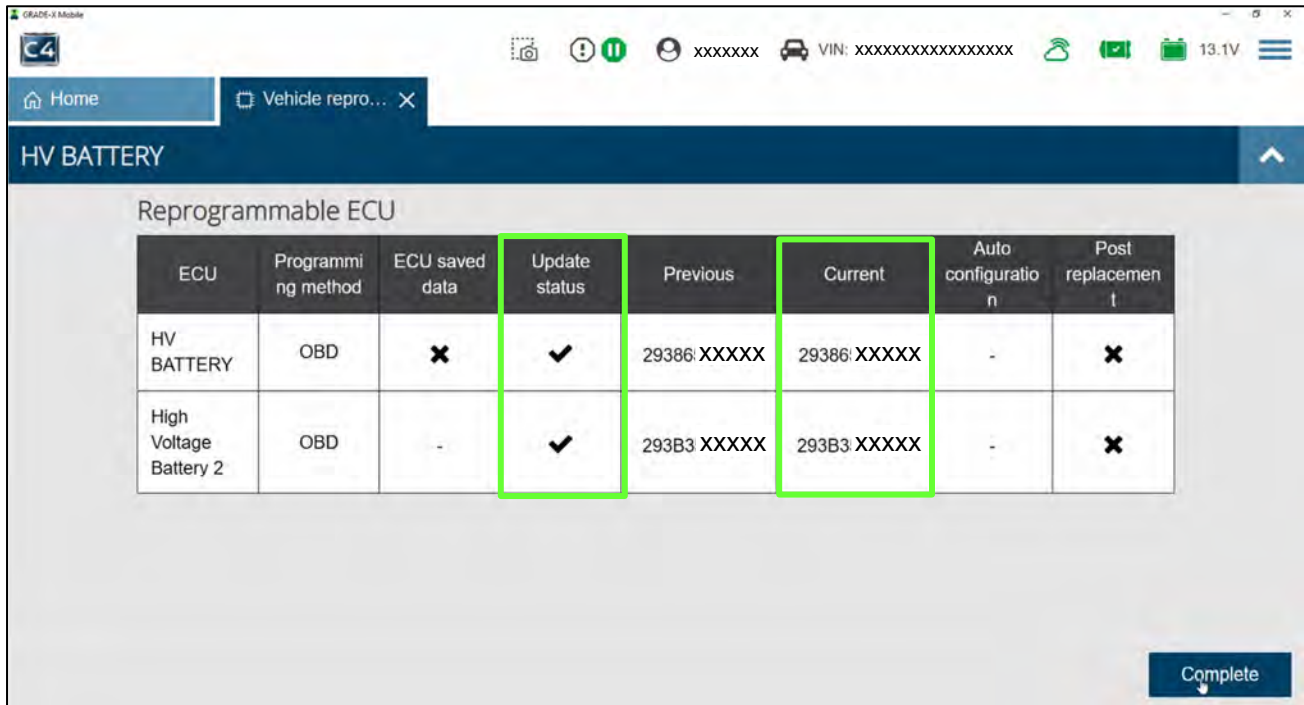

Figure 40

<span id="page-23-0"></span>64. Select the drop down menu icon, and then select **Print**.

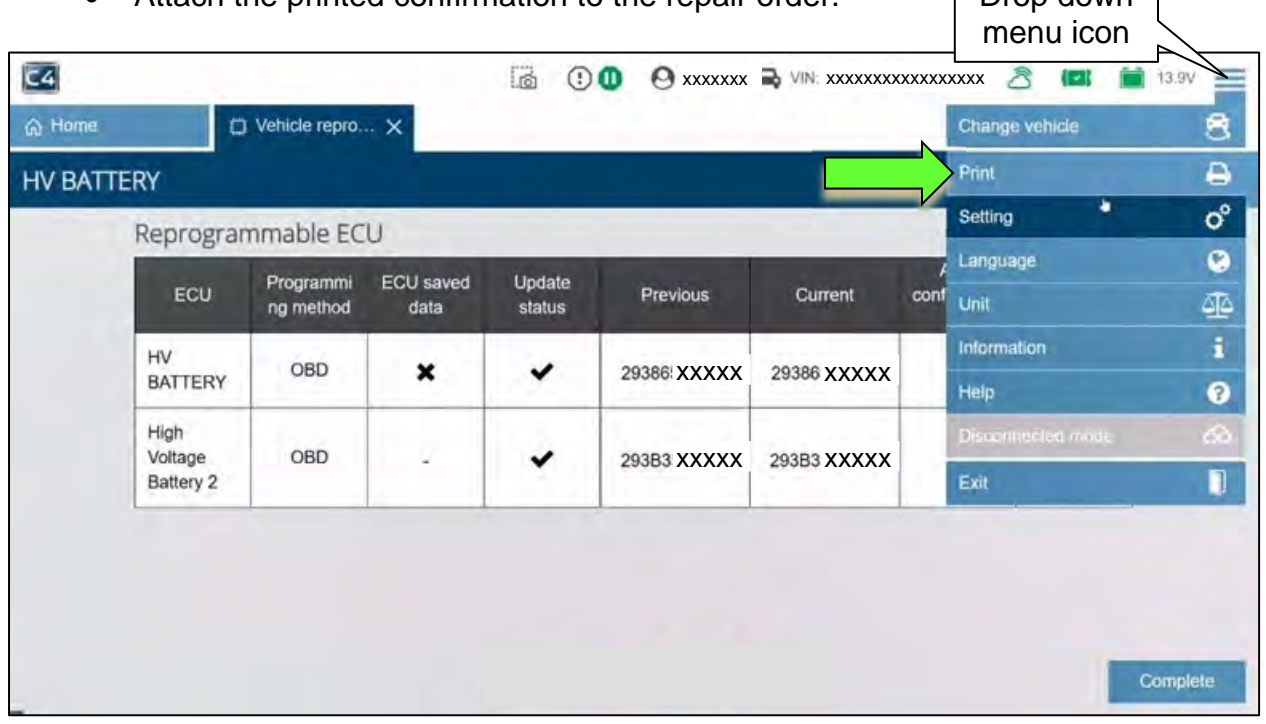

 Attach the printed confirmation to the repair order.  $\Gamma$  Drop down

### 65. Select **Complete**.

|                              | Reprogrammable ECU     |                          |                  |            |            |                                      |                    |
|------------------------------|------------------------|--------------------------|------------------|------------|------------|--------------------------------------|--------------------|
| ECU                          | Programmi<br>ng method | <b>ECU</b> saved<br>data | Update<br>status | Previous   | Current    | Auto<br>configuratio<br>$\mathsf{n}$ | Post<br>replacemen |
| HV<br><b>BATTERY</b>         | OBD                    | ×                        | ✓                | 293865MR1C | 293865MR1E | ż                                    | ×                  |
| High<br>Voltage<br>Battery 2 | <b>Lake and</b><br>OBD | $\sim$                   |                  | 293B35MR1B | 293B35MR1C | $\overline{\phantom{a}}$             | ×                  |

Figure 42

- 66. Turn the vehicle IGN to OFF.
- 67. Disconnect the VI3 from the vehicle.

**IMPORTANT:** The remainder of the procedure will not complete if this step is not followed.

- 68. Remove the battery charger from the vehicle's 12 volt battery, and then close the hood.
- 69. Close all doors, and then lock the vehicle with the key fob.
- 70. Wait at least 5 minutes.

**IMPORTANT:** Do not to disturb the vehicle during this time period to ensure the vehicle goes into sleep mode.

- 71. Turn the vehicle IGN ON and reconnect the VI3 to the vehicle.
- $C4$ ்க **■ ■ 13.1V =** ථි xxxxxxxxxxxxxxxxxxxxxxx 命 Home ECU + System ä G  $1<sub>2</sub>$ ㅅ Vehicle menu ≺  $\land$  Past DTC (1)  $\circledcirc$ High Voltage Battery 뽑 Network diagnosis All self diagnosis result  $\Omega$ No support for All DTC reading. (1) Start menu  $\circledcirc$ Quick maintenance € **HVAC** Example of Past DTCs Change vehicle 8 Tool menu  $\land$  No DTC (32) Data monitor  $\mathcal{V}$  $\bigcirc$ <sub>8</sub> channel controller  $\circledcirc$  $\circledcirc$  $\odot$ ADAS CONTROL area network gateway ABS **AIR BAG** UNIT<sub>2</sub> ۵  $\overline{2}$ Replace ECU  $\circledcirc$  $\circledcirc$  $\circledcirc$  $\circledast$ Vehicle reprogramming APPROACHING Calculator Power Line CHARGER/POWER VEHICLE SOUND<br>FOR PEDESTRIANS **BCM** Communication **DELIVERY MODULE** Diagnostic history O) Figure 43
- 72. Confirm if any Past DTCs are present.

- 73. If a DTC(s) is present, perform "Erase all DTC" as follows:
	- a. Select **All self diagnosis result**.

| <b>A</b> GRADE-X Mobile     |                          |                                         |                                          |              |               | $\sim$<br>$\sim$ |
|-----------------------------|--------------------------|-----------------------------------------|------------------------------------------|--------------|---------------|------------------|
| C4                          |                          | $\dddot{\vec{a}}$<br>$\circledcirc$     | VIN: XXXXXXXXXXXXXXXX<br><b>O</b> xxxxxx | R            | ll vil        | $=$<br>13.4V     |
| 命 Home                      |                          |                                         |                                          |              |               |                  |
|                             |                          |                                         |                                          | $\mathbb{Z}$ | $\Delta$<br>圕 | ↗                |
| Vehicle menu                | ∢                        | Reading DTC is in progress, please wait |                                          |              |               |                  |
| Diagnosis menu              |                          |                                         |                                          |              |               |                  |
| Home                        | 63                       |                                         |                                          |              | $\mathbb{N}$  |                  |
| Network diagnosis           | 聕                        |                                         |                                          |              |               |                  |
| All self diagnosis result Q |                          |                                         |                                          |              |               |                  |
| Start menu                  |                          |                                         |                                          |              |               |                  |
| Quick maintenance           | $\clubsuit$              |                                         |                                          |              |               |                  |
| Change vehicle              | S                        |                                         |                                          |              |               |                  |
| Tool menu                   |                          |                                         |                                          |              |               |                  |
| Data monitor                | $\overline{\mathcal{V}}$ |                                         |                                          |              |               |                  |
| Replace ECU                 | Ö                        |                                         |                                          |              |               |                  |
| Vehicle reprogramming       | ₩                        |                                         |                                          |              |               |                  |

Figure 44

| GRADE-X Mobile<br>C <sub>4</sub><br><b>命</b> Home |                      |                | ்க்<br>$\mathbf{O} \mathbf{O}$                 |              | VIN: XXXXXXXXXXXXXXXX<br><b>A</b> xxxxxx | λ                             | ll - ll        | a<br>13.1V               | $\times$  |
|---------------------------------------------------|----------------------|----------------|------------------------------------------------|--------------|------------------------------------------|-------------------------------|----------------|--------------------------|-----------|
|                                                   |                      |                |                                                |              | Search DTC<br>α                          | $\mathbb{Z}$                  |                |                          |           |
| Vehicle menu                                      | ∢                    | ▼              | $ECU -$                                        | DTC          | Item name $\blacktriangledown$           | Category $\bullet$ Occurrence |                | Erase DTC                |           |
| Diagnosis menu                                    |                      | $\circledcirc$ | <b>CHARGER/POWER DELIVERY</b><br><b>MODULE</b> | P1C61-<br>82 | Communication error                      | Message error                 | $\overline{2}$ | 458.6                    | $\bullet$ |
| Home                                              | 6                    | $\circledcirc$ | <b>CHARGER/POWER DELIVERY</b><br><b>MODULE</b> | U2143-<br>87 | CAN communication error<br>(VCM/HCM)     | Network                       |                | 458.6                    | $\bullet$ |
| Network diagnosis<br>All self diagnosis result Q  | 聕                    | $\circledcirc$ | EV/HEV                                         | U2379-<br>87 | CAN comm error<br>(LBC2/VMR)             | Network                       | ÷              | $\overline{\phantom{0}}$ | $\bullet$ |
| Start menu                                        |                      | $\circledcirc$ | EV/HEV                                         | U2344-<br>87 | CAN communication error<br>(LBC/BMS)     | Network                       | --             | -                        | $\bullet$ |
| Quick maintenance                                 | $\clubsuit$          | $\circledcirc$ | EV/HEV                                         | P1598-<br>96 | <b>Interlock Sensors</b>                 | Component                     | --             | -                        | $\bullet$ |
| Change vehicle<br>Tool menu                       | S                    | $\circledcirc$ | <b>EV/HEV</b>                                  | P1694-<br>87 | BMS <sub>2</sub>                         | Internal                      | $-1$           | ÷                        | O         |
| Data monitor                                      | $\sqrt{\mathcal{L}}$ | $\circledcirc$ | EV/HEV                                         | P1693-<br>87 | BMS1                                     | Not completed                 |                | --                       | o         |
| Replace ECU                                       | ۵                    | $\circledcirc$ | High Voltage Battery 2                         | P1BB1-<br>08 | Li-ion battery communication             | Message error                 | $\cdots$       | -                        | О         |
| Vehicle reprogramming                             |                      |                |                                                |              |                                          |                               |                |                          |           |

b. Select the "Erase DTC" icon shown in [Figure 45](#page-26-0).

Figure 45

<span id="page-26-0"></span>PADE, Y N  $C4$ ்க் xxxxxxx xxxxxxxxxxxxxxxxx 命 Home Search DTC Ö.  $\mathbb{Z}$  $\triangledown$  $\overline{\mathscr{E}}$ ⊞ ㅅ DTC-∢ Category  $\blacktriangleright$  Occurrence  $\blacktriangleright$  miles  $\blacktriangleright$ Vehicle menu Erase all DTC Diagnosis menu × a sage error  $\overline{2}$ 458.6  $\bullet$ 63 Home Do you want to erase all DTC from every ECU on the vehicle? Ô Network  $\mathbf{1}$ 458.6  $\bullet$ 뫔 Network diagnosis (If you erase the DTC of the ECU, the freeze frame data will also be erased. The DTC before erasure can be confirmed in the diagnosis O Network  $\overline{a}$ L,  $\bullet$ All self diagnosis result Q history, but the diagnosis history is filtered by the VIN under diagnosis. If you are not diagnosing, please check with the CONSULT viewer.) Start menu  $\circledcirc$ Network  $\overline{\phantom{a}}$ - $\bullet$ Quick maintenance  $\mathscr{F}$ (C) Yes No mponent ă,  $\overline{a}$  $\bullet$ S Change vehicle  $\circledcirc$ EV/HEV BMS2 Internal  $\sim$ Ō J. Tool menu 87 P1693-BMS1 Data monitor  $\sqrt{\ }$  $\circledcirc$ EV/HEV Not completed À,  $\overline{a}$  $\bullet$ 87 P1BB1-Li-ion battery communication Replace ECU ۱.  $\circledcirc$ High Voltage Battery 2 Message error  $\frac{1}{2}$  $\frac{1}{2}$  $\bullet$ 08 Vehicle reprogramming

### c. Select **Yes**.

Figure 46

- d. Select **Home** and wait for the system diagnosis to complete. Confirm that all DTCs have been erased.
	- o Any remaining DTCs, other than those listed on page [1](#page-0-0), are not covered by this bulletin. For unlisted DTCs see the ESM for further diagnostic information.

![](_page_27_Picture_47.jpeg)

- 74. Disconnect the VI3 from the vehicle.
- 75. Confirm that the vehicle is operating correctly.
	- For all other concerns not listed in this bulletin, refer to the ESM for further diagnostic information.

### **CLAIMS INFORMATION**

### **Submit a Primary Part (PP) type line claim using the following claims coding:**

![](_page_28_Picture_44.jpeg)

(1) Reference the electronic parts catalog and use the Battery Controller Assy (293A0- \*\*\*\*\*) as the Primary Failed Part (**PFP**).

#### **AMENDMENT HISTORY**

![](_page_28_Picture_45.jpeg)